# **Dokumentation Rechnungsprofi Buchhalter\* Dokumentation Rechnungsprofi Rechnungseingangsbuch\***

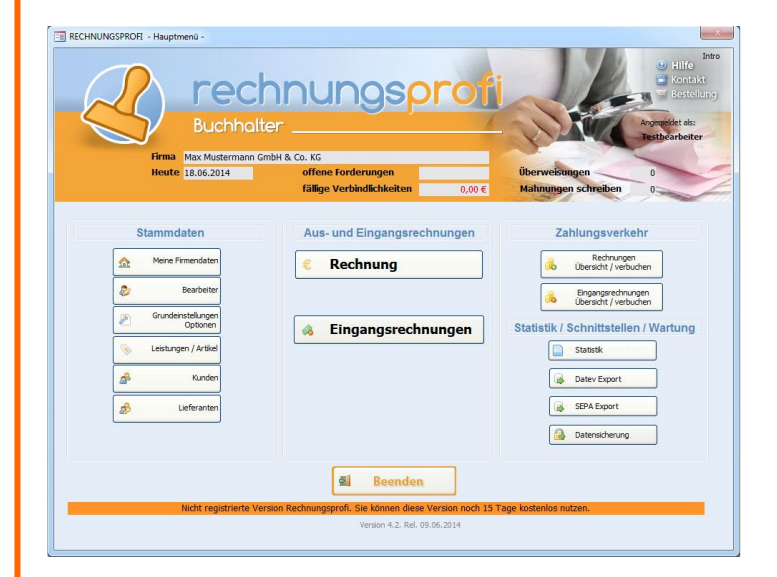

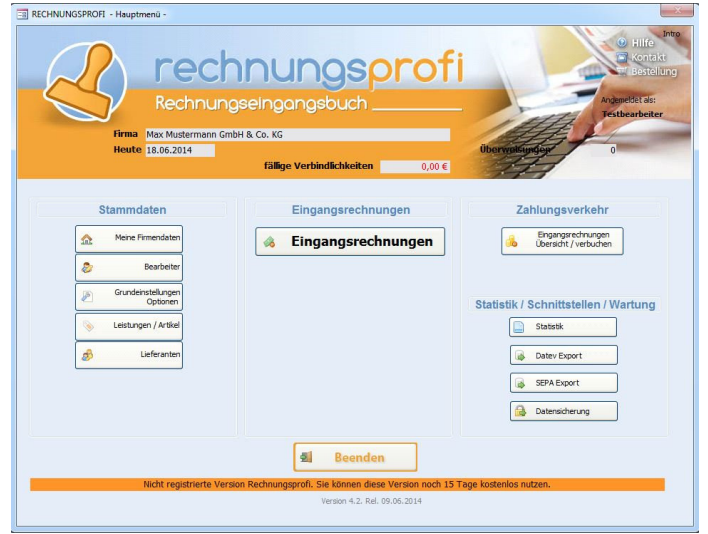

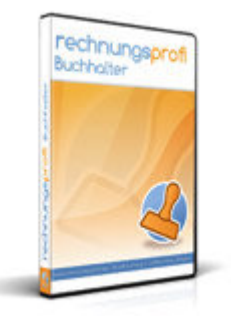

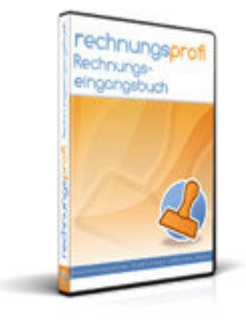

### **Die Software für Buchhaltung (Rechnungseingangsbuch / Rechnungsausgangsbuch)**

- Lieferantenstammdaten erfassen
- Kundendaten erfassen
- Ausgangsrechnungen registrieren
- Eingangsrechnungen registrieren
- Zahlungsziele und Skonti hinterlegen
- Teilzahlungen buchen
- Rechnungseingangsbuch
- Rechnungsausgangsbuch
- Vielfältige Statistiken und Auswertungen
- Datev-Schnittstelle (optional)
- SEPA-Schnittstelle (optional)
- Outlook-Schnittstelle

\*Der Funktionsumfang variiert je nach gewähltem Produkt. Details entnehmen Sie bitte dem Versionsvergleich am Ende des Handbuches

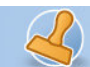

rechnungsprofi

**Dokumentation Rechnungsprofi Buchhalter, Rechnungsprofi Rechnungseingangsbuch Seite: 2** 

#### **Inhalt:**

#### **Programmbeschreibung**

#### **Vorgehensweise nach dem ersten Öffnen des Programms**

#### **Stammdaten**

- Benutzer / Firma
- **Bearbeiter**
- Zahlungsarten
- Kundenstammdaten
- Einstellungen / Optionen
- Kundenstammdaten (optional)
- Mehrwertsteuersätze
- Lieferanten

#### **Rechnung**

#### **Eingangsrechnungen**

#### **Zahlungsverkehr**

- Eingangsrechnungen bezahlen / buchen
- Ausgangsrechnungen / Zahlungseingänge verbuchen

#### **Auswertungen**

- Eingangsrechnungen:
	- o Offene Verbindlichkeiten
	- o Fällige Verbindlichkeiten
	- o Eingangsrechnungen
	- o Umsatz pro Lieferant
	- o Zahlstatus ER pro Lieferant
	- o Offene ER pro Lieferant
	- o Lieferantenliste
- Ausgangsrechnungen:
	- o Offene Forderungen
	- o Ausgangsrechnungen
	- o Umsatz pro Kunde
	- o Bezahlte AR pro Kunde
	- o Offene AR pro Kunde
	- o Kundenliste
	- o Einnahmen / Ausgaben

#### **Schnittstellen:**

Datev SEPA MS Outlook

#### **Programmbeschreibung**

Das hier beschriebene Programm ermöglicht Ihnen eine schnelle, komfortable und übersichtliche Erfassung (ohne Ausdruck und Rechnungsversand – nur zu Übersichtszwecken) von

- $\rightarrow$  Eingangsrechnungen
- Ausgangsrechnungen**\***
- **→** Offenen Verbindlichkeiten
- Offenen Forderungen **\***

rechnungsprofi, Nussbaumweg 6, 06846 Dessau-Rosslau

 Tel. (Verkauf, Anfragen, Anpassungswünsche): +49 (0340) 661 10 61 - Tel. (Support, technische Fragen & Probleme): +49 (0340) 650 15 96 Fax: 0340 650 15 94

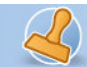

Gleichzeitig bieten Ihnen diverse Übersichten und Auswertungen / Statistiken einen Überblick über den aktuellen Finanzstatus Ihres Unternehmens / Ihrer Unternehmen.

Eine Verwaltung der offenen Posten zeigt Ihnen tagaktuell Ihre Verbindlichkeiten und verschafft Ihnen einen permanenten Überblick über noch ausstehende Zahlungen veranschaulicht durch Auswertungslisten offener Verbindlichkeiten und bezahlter Rechnungen.

Schon beim Programmstart werden Sie an eventuell fällige Zahlungen im Hauptmenü erinnert. Hier können Sie jeweils einen Mandanten auswählen. (Verwalten Sie nur eine Firma mit dem Programm werden Ihnen automatisch die aktuellen Werte angezeigt.)

Zu jeder Rechnung ist es möglich ein Zahlungsziel und Skonti mit den entsprechenden Fristen einzugeben sowie auch Teilzahlungen zu registrieren. Ihre offenen Verbindlichkeiten werden automatisch aktualisiert.

Gleiches gilt für die Registrierung Ihrer Ausgangsrechnungen.

Individuelle Anpassungen sind auf Anfrage jederzeit möglich.

### **Benutzer / Firma**

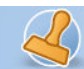

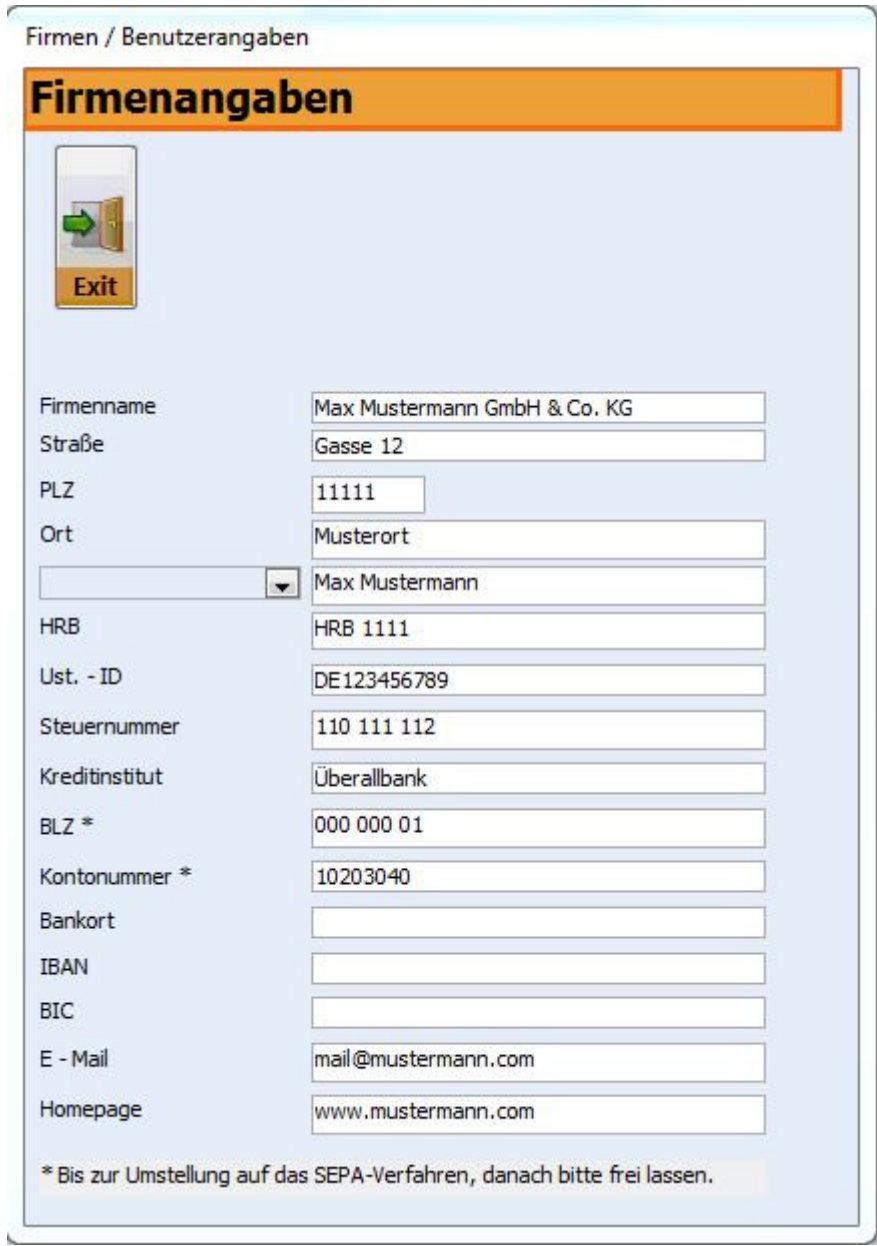

Über die Schaltfläche "Benutzer / Firma" im Hauptmenü erreichen Sie das entsprechende Formular. Geben Sie bitte möglichst vollständig alle Angaben zur Nutzerfirma ein. Alle hier erfassten Daten werden beim Druck in den Briefköpfen von Angeboten, Rechnungen, Lieferscheinen und Mahnungen verwendet, können jedoch unter "Einstellungen / Optionen" wahlweise ein- bzw. ausgeschaltet werden. Die Schaltfläche "Schliessen" führt zum Hauptmenü.

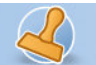

rechnungsprofi

**Dokumentation Rechnungsprofi Buchhalter, Rechnungsprofi Rechnungseingangsbuch Seite: 5** 

### **Bearbeiter**

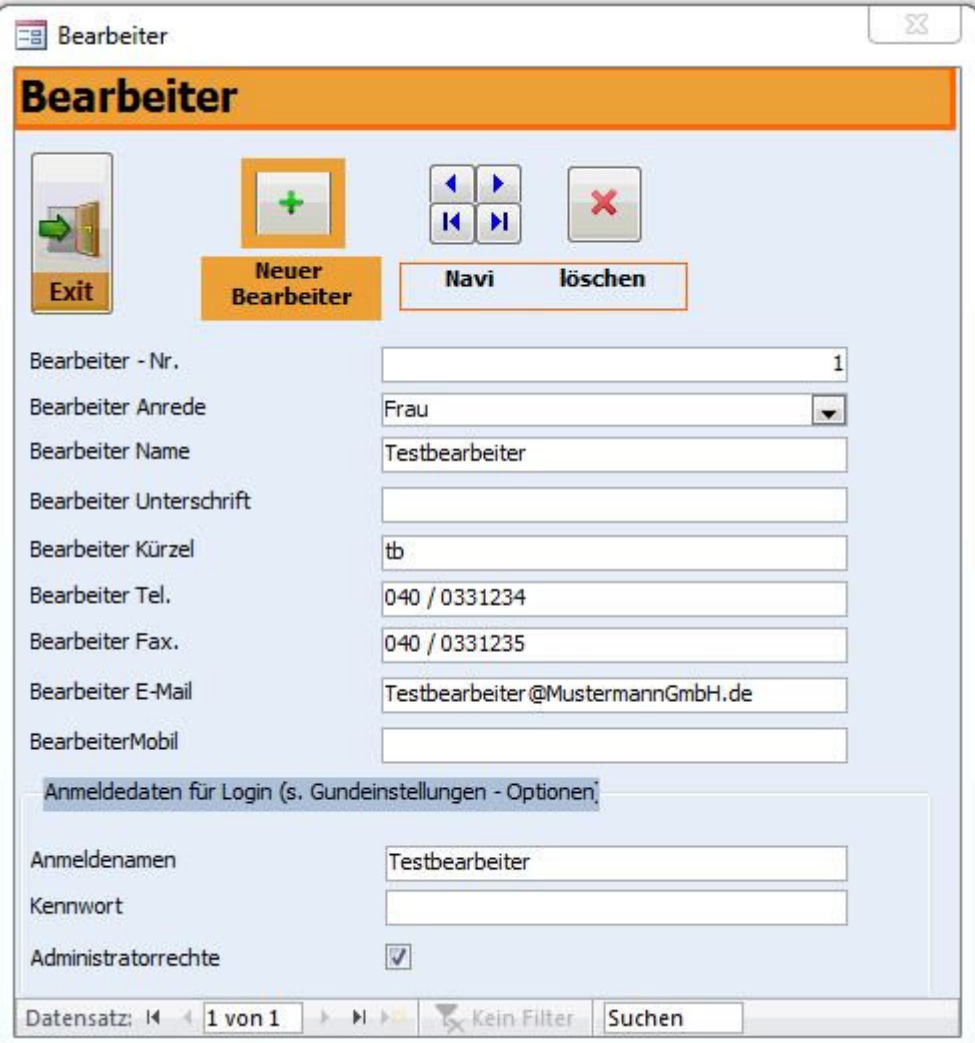

Durch Anklicken der Schaltfläche "Bearbeiter" im Hauptmenü gelangen Sie zum Formular Bearbeiter. Hier können Sie nun alle Mitarbeiter erfassen, die mit diesem Programm arbeiten. Klicken Sie "Plus" für jeden neu anzulegenden Bearbeiter und es wird jeweils ein neuer Datensatz angelegt Da die einzugebenden Mitarbeiterdaten für die Erstellung von Angeboten, Lieferscheinen, Rechnungen und Mahnungen in den Auswahlfeldern zur Verfügung stehen, ist es sinnvoll alle Daten vollständig auszufüllen. Weiterhin vermeiden Sie dadurch, dass beim Ausdruck von Dokumenten unvollständige Kontaktdaten abgebildet werden.

Wenn Sie später einen Programmstart über Login und Passwort aktivieren wollen, so geben Sie noch einen Anmeldenamen und ein Anmeldekennwort ein. Für Bearbeiter, die keine Administratorrechte haben sollen, deaktivieren Sie bitte den Haken "Administratorrechte". Das Login zum Programmstart selbst aktivieren Sie dann in den Grundeinstellungen. Falls Sie ohne Login das Programm starten wollen, beleiben die Anmeldedaten leer.

Mittels der Schaltfläche "Schliessen" gelangen Sie zurück zum Hauptmenü.

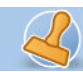

### **Einstellungen / Optionen**

### **Einstellungen / Optionen**

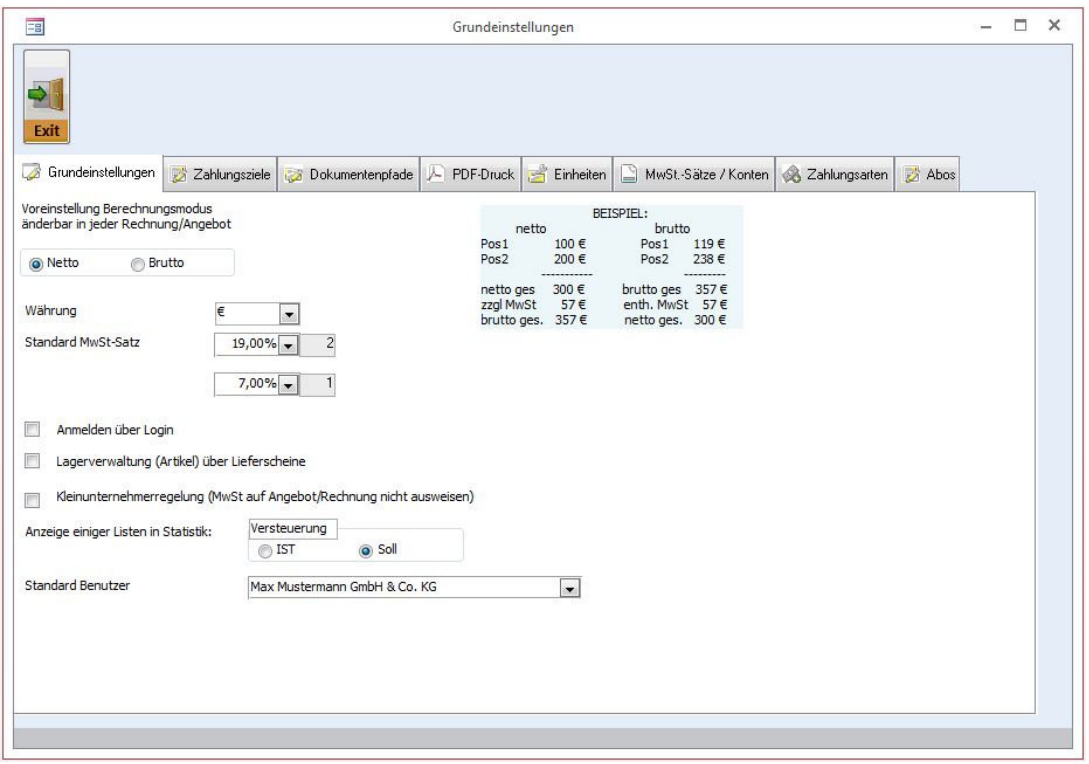

Über die Schaltfläche "Einstellungen / Optionen" erreichen Sie das Formular, welches Ihnen ermöglicht, standardmäßig:

- o die Währung
- o das Rechnungsformat Brutto oder Netto
- o die Benutzerfirma
- o den Standardbearbeiter
- o den Mehrwertsteuersatz
- o Zahlungsart, Zahlungsfrist, Mahnfristen und Mahngebühren einzustellen.
- o Den Pdf-Drucker, den Sie verwenden möchten
- o Den Begleittext und die E-Mailsignatur für den Versand von Aborechnungen
- o Die hier eingestellten Standards bilden die Grundlage für die Erstellung aller Dokumente. Sollten Sie Dokumente erstellen wollen, die von diesen Standards abweichen, so können Sie jeweils im entsprechenden Dokument die gewünschten Veränderungen vornehmen.
- o Anmelden über Login zu aktivieren oder zu deaktivieren.
- o Die Kleinunternehmerreglung zu aktivieren (MwSt. wird auf Angeboten und Rechnungen unterdrückt)
- o Einen Standardpfad für hinterlegte Dokumente anzugeben. Von diesem Pfad aus wird dann beim Aufruf aus Angebot oder Rechnung verzweigt.

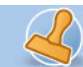

rechnungsprofi

**Dokumentation Rechnungsprofi Buchhalter, Rechnungsprofi Rechnungseingangsbuch Seite: 7** 

#### **Zahlungsziele**

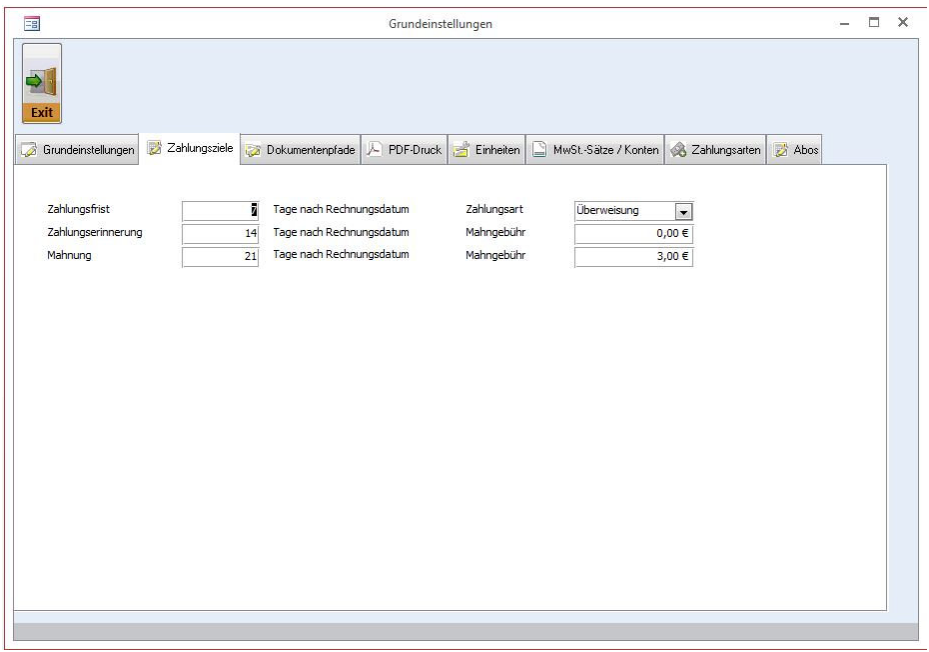

Hier können Zahlungsart, Zahlungsfrist, Mahnfristen und Mahngebühren eingestellt werden.

#### **Dokumentenpfade**

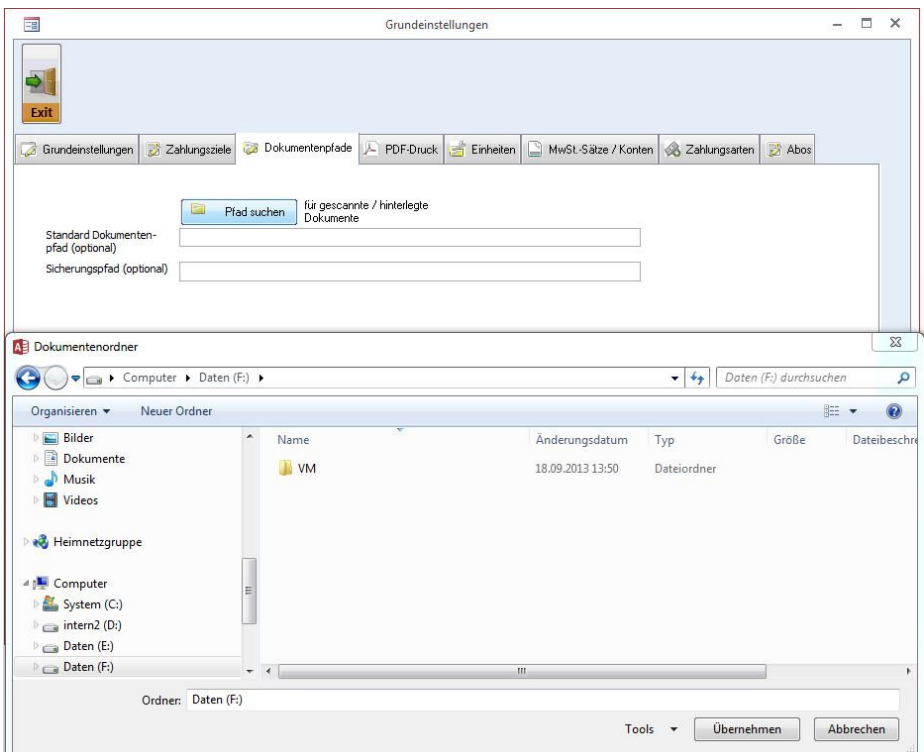

Hinterlegen Sie einen Standardpfad für hinterlegte Dokumente. Von diesem Pfad aus wird dann beim Aufruf aus Angebot oder Rechnung verzweigt.

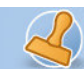

#### **PDF-Druck**

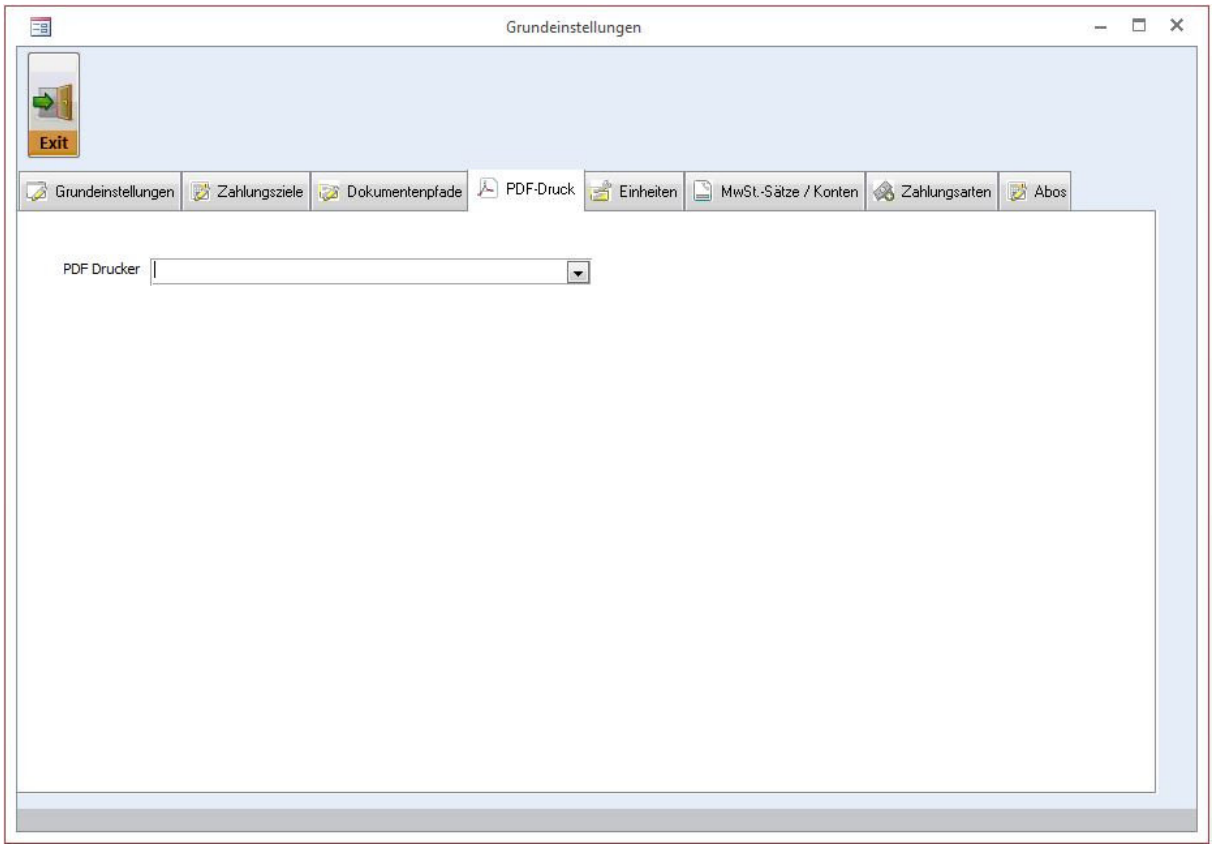

Stellen Sie den Pdf-Drucker ein, den Sie verwenden möchten.

Der PDF-Drucker muss auf Ihrem PC installiert sein, dann steht er in der Druckerliste zur Auswahl. Achtung: Der PDF-Drucker ist ein virtueller Drucker. Er kann in verschiedenen kostenpflichtigen und kostenlosen Varianten aus dem Internet heruntergeladen werden. Es ist NICHT der Drucker, auf welchem Sie sonst ausdrucken. Der PDF-Drucker erstellt aus Ihren Dokumenten eine Datei. Der normale Drucker druckt auf Papier aus.

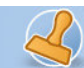

#### **Einheiten**

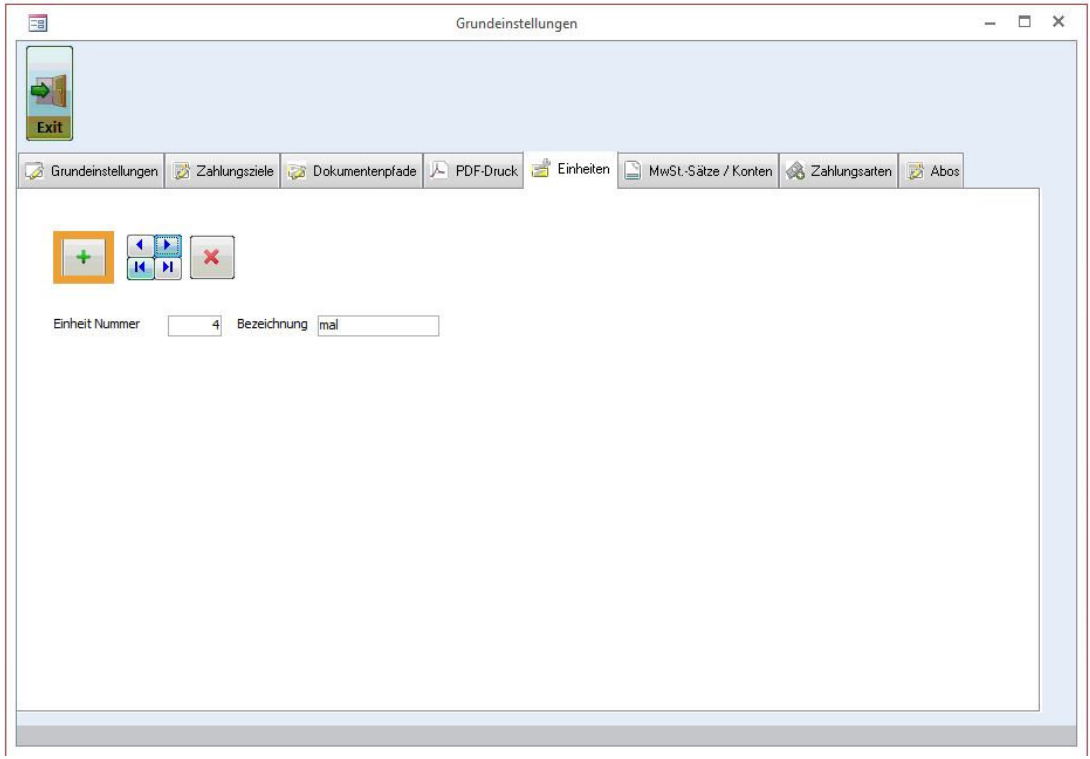

Unter "Einheiten" finden Sie ein Formular zur Eingabe häufig verwendeter Einheiten, die Sie für Artikel und Leistungen verwenden. Vergeben Sie eine neue Nummer für jede neue Einheit durch Anklicken des "Plus"-Buttons. Geben Sie nun die Bezeichnung der Einheit (z.B. Stck., m, h, min...) ein.

#### **Mehrwertsteuersätze**

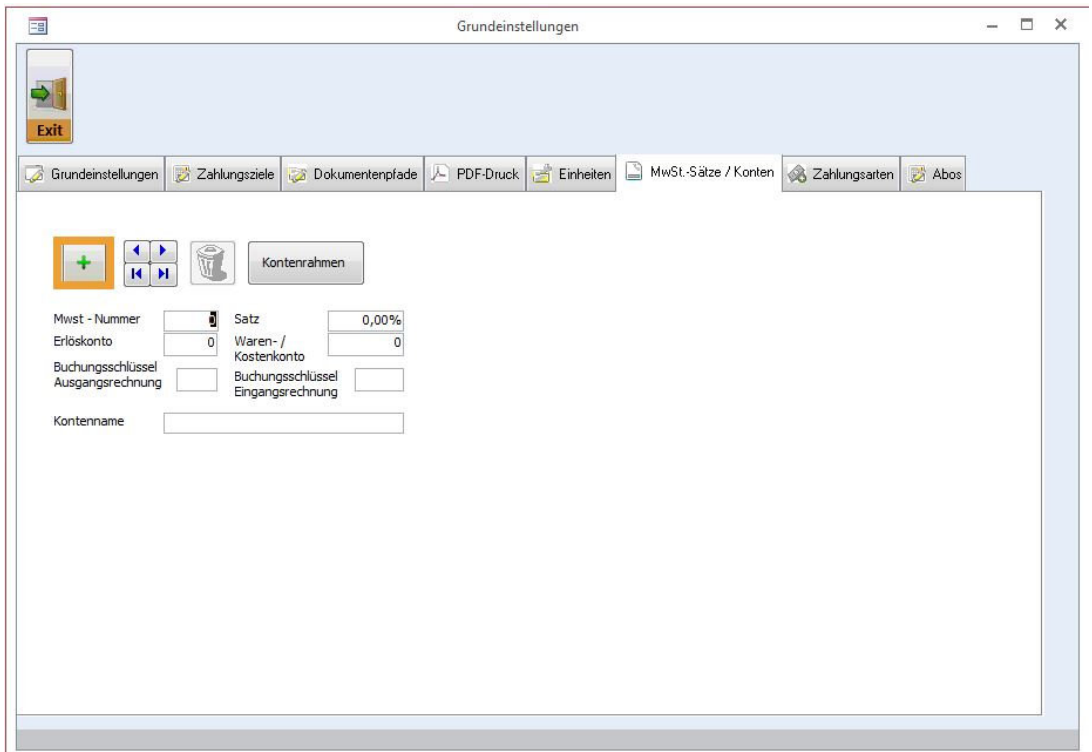

rechnungsprofi, Nussbaumweg 6, 06846 Dessau-Rosslau

 Tel. (Verkauf, Anfragen, Anpassungswünsche): +49 (0340) 661 10 61 - Tel. (Support, technische Fragen & Probleme): +49 (0340) 650 15 96 Fax: 0340 650 15 94

E-Mail: info@rechnungsprofi.de Internet: http://www.rechnungsprofi.eu

"Mehrwertsteuersätze" können Sie in dem gleichnamigen Formular eintragen. Vergeben Sie eine neue Nummer für jeden Mehrwertsteuersatz durch Anklicken der "Plus"-Schaltfläche. Sie können nun die Mehrwertsteuersätze eingeben.

Ist der neu eingegebene Datensatz der Standardmehrwertsteuersatz, so wählen Sie diesen unter "Einstellungen / Optionen" als neuen Standard aus, damit dieser automatisch zur Erstellung von Dokumenten verwendet wird.

### **Zahlungsarten**

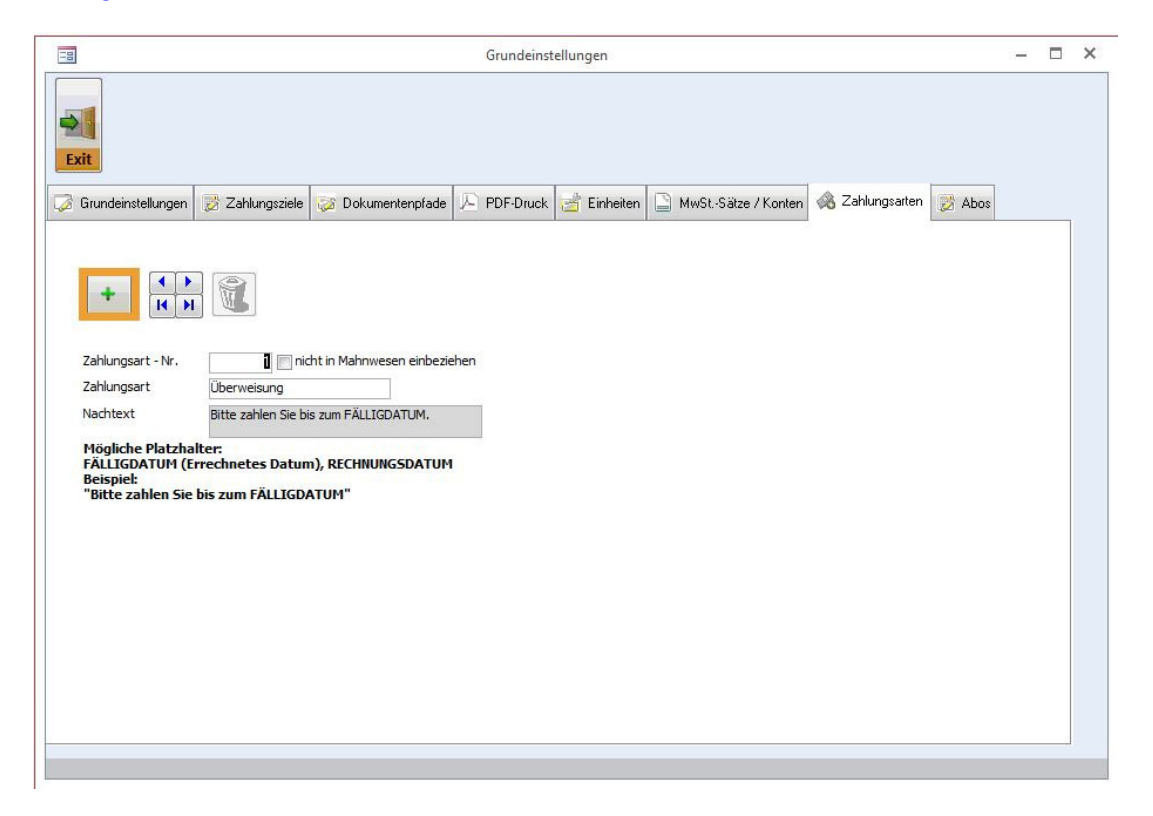

Unter "Zahlungsarten" finden Sie ein Formular, in dem Sie alle für Ihr Unternehmen relevanten Zahlungsarten hinterlegen können. Vergeben Sie eine neue Nummer für jede Zahlungsart durch Klicken des "Plus"-Buttons. Geben Sie nun die entsprechende Zahlungsart ein. Gleichzeitig können Sie zu jeder Zahlungsart noch einen Nachtext für die Rechnungen hinterlegen, der dann automatisch für diese Zahlungsart in die Rechnungen übernommen wird, aber auch jederzeit überschreibbar ist. An der Stelle, wo das jeweilige Fälligkeitsdatum oder Rechnungsdatum automatisch eingesetzt werden soll, können Sie die angegebenen Platzhalter verwenden. Weiterhin können Sie angeben, ob bestimmte Zahlungsarten im Mahnwesen berücksichtigt werden sollen oder nicht.

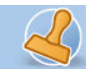

### **Kundenstammdaten**

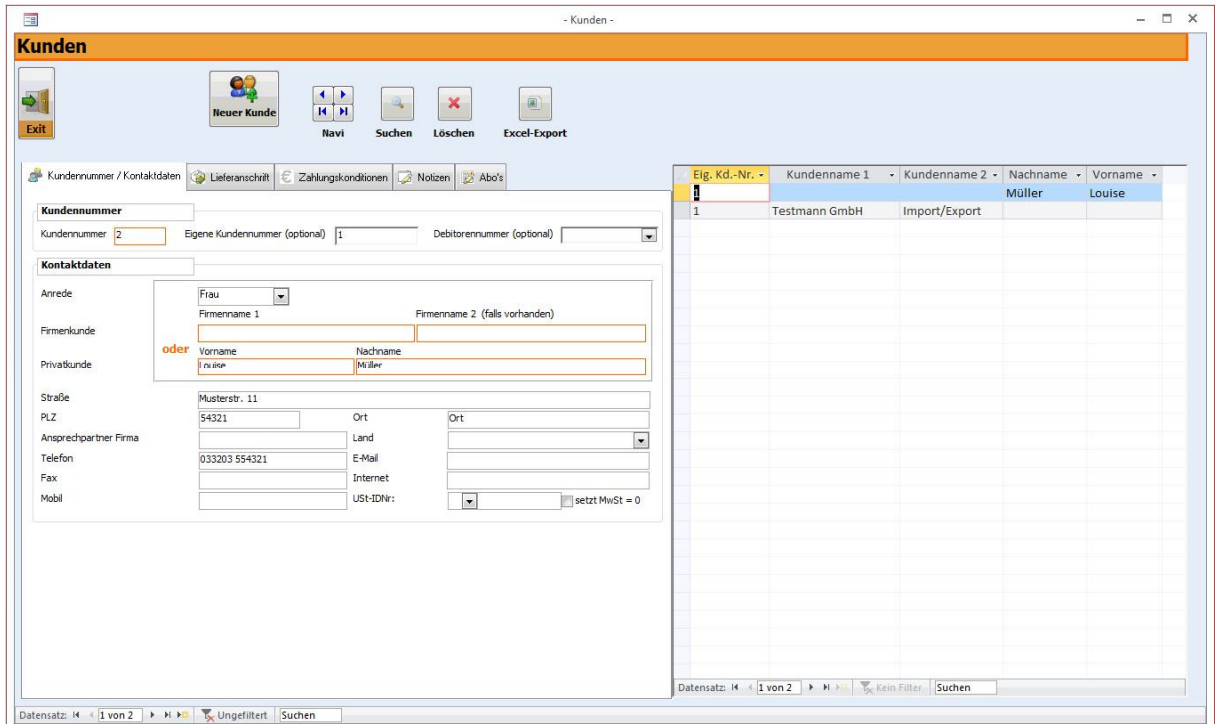

Zu den Kundenstammdaten gelangen Sie über das Anklicken der Schaltfläche "Kundenstammdaten" im Hauptmenü.

Dieses Formular ermöglicht Ihnen die Erfassung sämtlicher relevanten Kundendaten, die Sie zur Erfassung, Erstellung und Verwaltung von Angeboten, Lieferscheinen, Rechnungen und Mahnungen benötigen. Auch beim erstmaligen Eingeben von Kundendaten in Angebot, Rechnung oder Lieferschein können Kundendaten gleich per Knopfdruck in die Stammdaten übernommen werden.

Zum Anlegen eines neuen Kunden gehen Sie bitte wie folgt vor:

- Klicken Sie auf die Schaltfläche "Plus". Durch das Betätigen dieser Schaltfläche wird automatisch ein neuer Datensatz angelegt und eine neue Kundennummer vergeben. Für jeden nachfolgenden neuen Kunden wird dann die jeweilige Folgenummer vergeben. Abweichend von der fortlaufenden Nummer können Sie wahlweise auch eine eigene Kundennummer und / oder Debitorennummer bzw. Mandatsreferenznummer für das SEPA-Verfahren hinterlegen.
- Füllen Sie nun den Firmennamen 1 und ggf. 2 aus (bei Firmenkunden) o d e r den Vornamen und Nachnamen, wenn es sich um einen Privatkunden handelt.
- Anrede, Postleitzahl, Ort und Strasse sollten ebenfalls ausgefüllt werden.
- Weiterhin raten wir dazu, Telefon- und Faxnummern sowie die E-Mail-Adresse vollständig einzugeben.
- Das Feld Ansprechpartner sollte mit "Herr" bzw. "Frau" beginnen. Ist kein Ansprechpartner bekannt, kann das Feld leer gelassen werden. Da das Feld "Ansprechpartner"

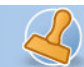

rechnungsprofi

**Dokumentation Rechnungsprofi Buchhalter, Rechnungsprofi Rechnungseingangsbuch Seite: 12** 

### **Lieferanschrift**

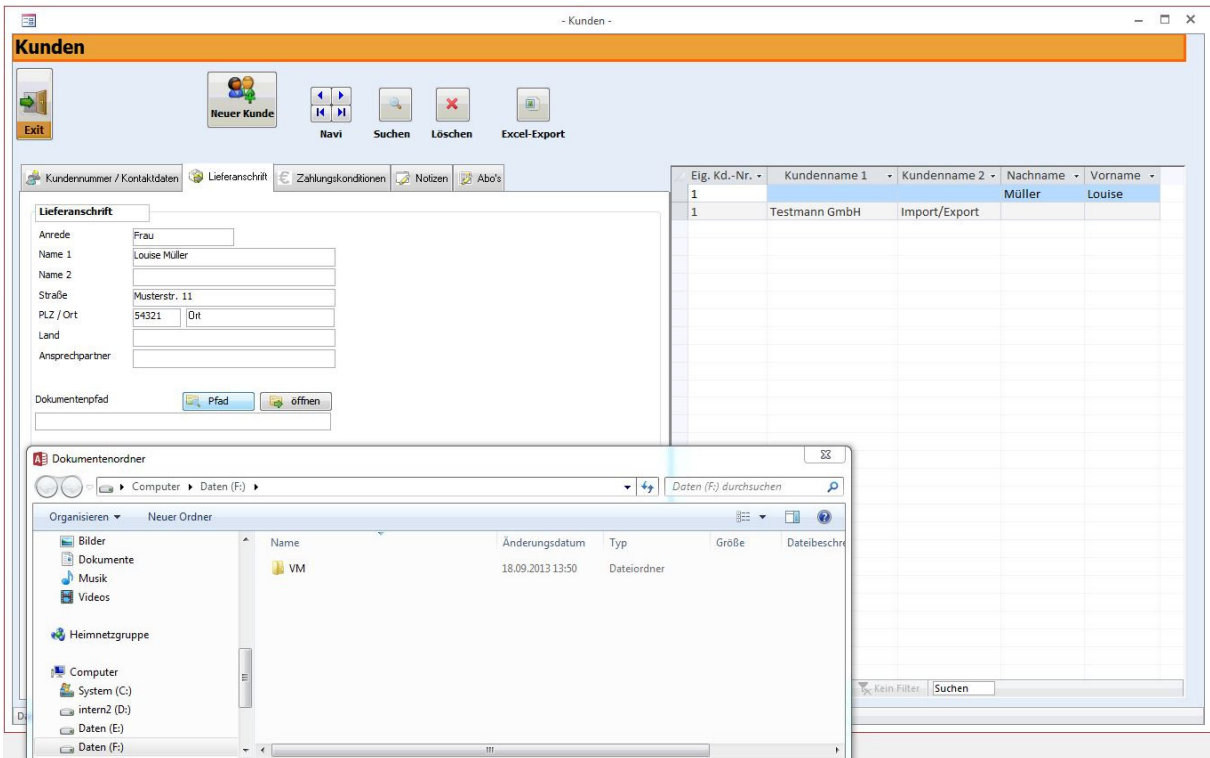

- Alle zuvor eingegebenen Adressdaten werden automatisch in die Lieferanschrift übernommen. Weicht die Lieferanschrift von der Rechnungsanschrift ab, so haben Sie hier die Möglichkeit diese in die entsprechenden Felder einzugeben. Bei einer abweichenden Lieferanschrift wird die entsprechende Adresse gleichzeitig auf den Lieferschein übernommen.
- Weiterhin kann zu einem Kunden ein Dokumentenpfad hinterlegt werden.

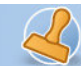

rechnungsprofi

**Dokumentation Rechnungsprofi Buchhalter, Rechnungsprofi Rechnungseingangsbuch Seite: 13** 

#### **Zahlungskonditionen**

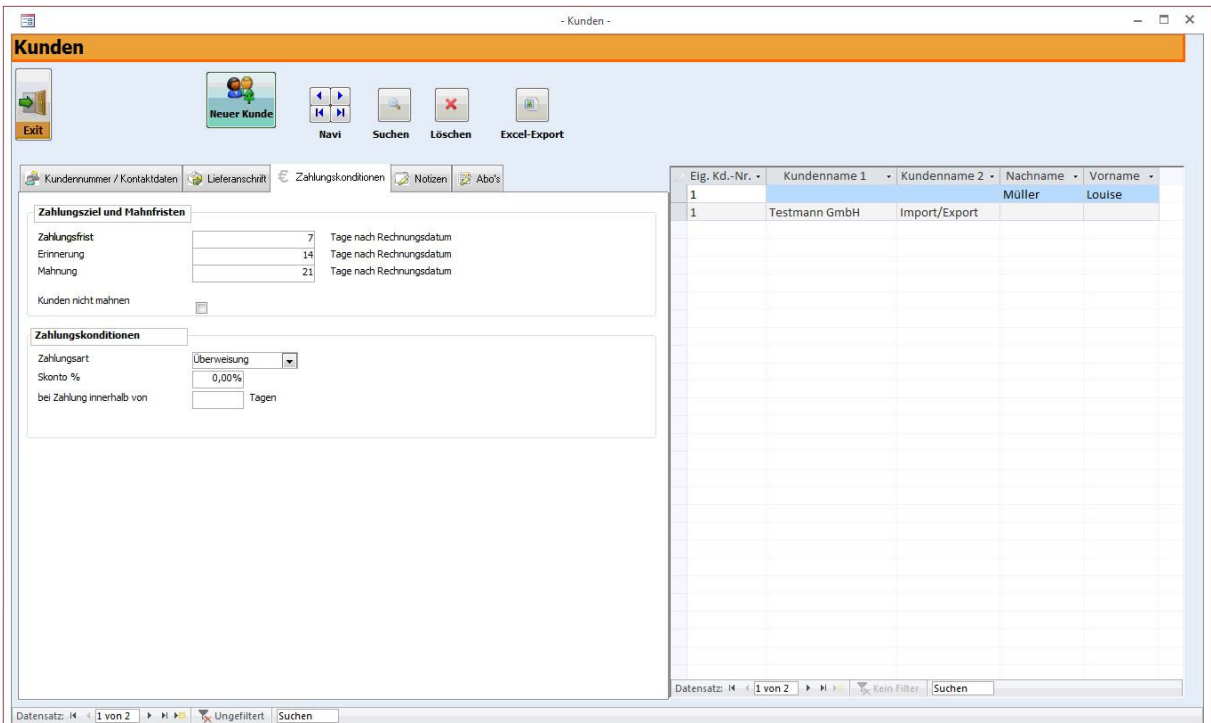

- Zahlungsfrist, Zahlungsart und Fristen für Mahnungen werden automatisch aus den Einstellungen übernommen, können aber für jeden Kunden individuell geändert werden.
- Soll der Kunde keine Mahnungen erhalten, klicken Sie bitte das entsprechende Kästchen an.

#### **Notizen:**

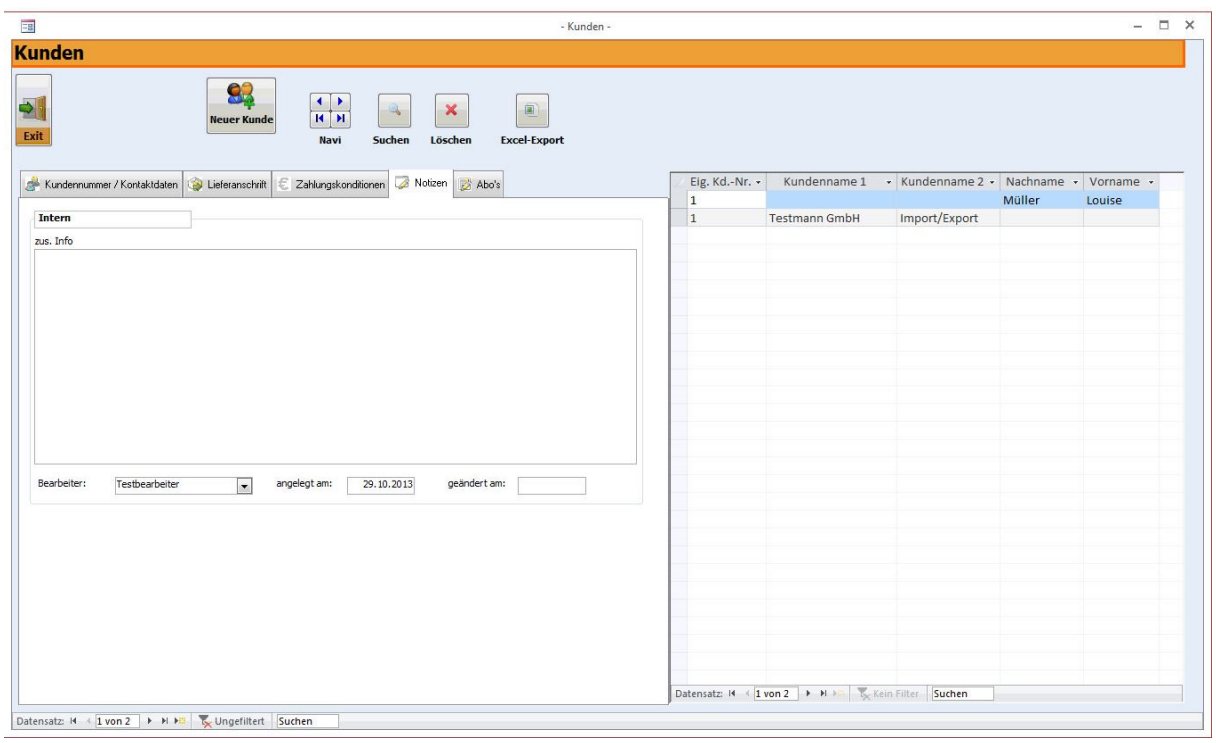

rechnungsprofi, Nussbaumweg 6, 06846 Dessau-Rosslau

 Tel. (Verkauf, Anfragen, Anpassungswünsche): +49 (0340) 661 10 61 - Tel. (Support, technische Fragen & Probleme): +49 (0340) 650 15 96 Fax: 0340 650 15 94

E-Mail: info@rechnungsprofi.de Internet: http://www.rechnungsprofi.eu

- In das Feld Bearbeiter wird automatisch der Name des in den Einstellungen als Standardbearbeiter festgelegten Bearbeiters eingetragen.
- Als Erstellungsdatum fügt das Programm automatisch das Tagesdatum ein.
- Gleiches gilt für das Datum von vorgenommenen Änderungen.
- Außerdem haben Sie die Möglichkeit im Feld "Bemerkungen" einige Anmerkungen oder Informationen zu dem jeweiligen Kunden zu hinterlegen.

### **Lieferantenstammdaten**

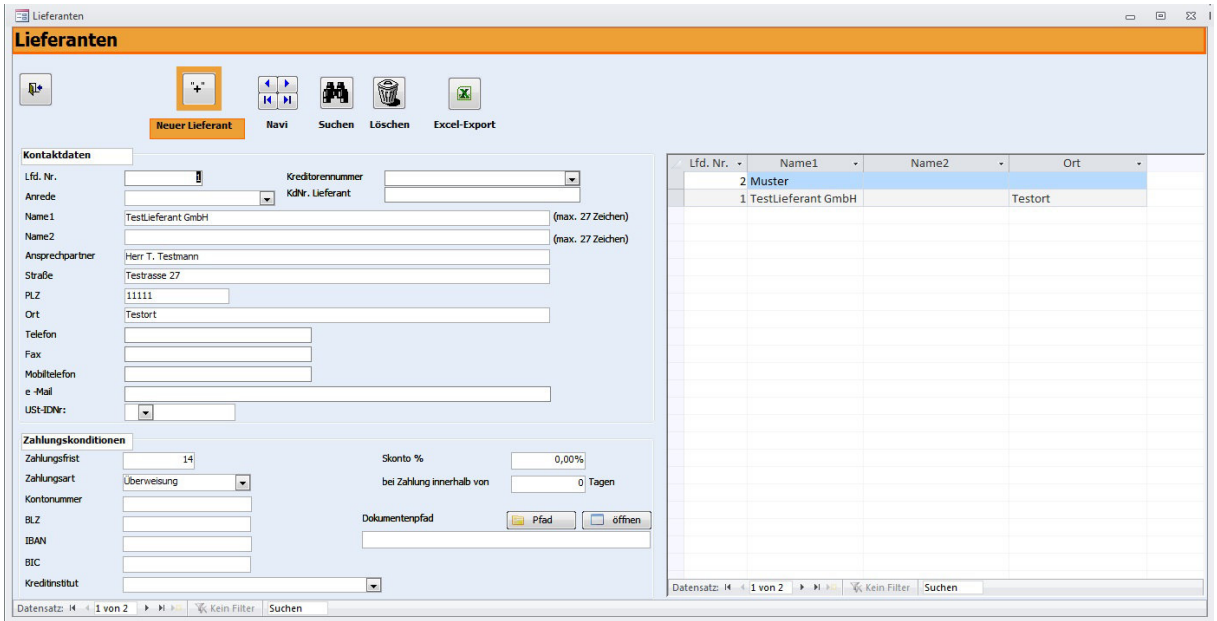

Über den Button "Lieferanten" im Hauptmenü erreichen Sie das oben abgebildete Formular. Hier können nun alle bekannten Kontaktdaten zu dem jeweiligen Lieferanten erfasst bzw. geändert werden. Um einen neuen Datensatz anzulegen klicken Sie bitte jeweils die "Plus" Schaltfläche und es wird die jeweils folgende Lieferantennummer automatisch vergeben. Abweichend von der fortlaufenden Nummer können Sie auch eine eigene Kreditorennummer vergeben.

Geben Sie im unteren Bereich, soweit vorhanden, die Zahlungsmodalitäten mit dem angezeigten Lieferanten ein. Eine weitere Eingabeoption bieten die Felder zur Bankverbindung des Lieferanten. Über den Button "Suchen" haben Sie die Möglichkeit nach einem bestimmten Lieferanten zu suchen. Die

Nachdem die Eintragungen vorgenommen wurden, gelangen Sie durch die "Schließen" Schaltfläche wieder in das Hauptmenü.

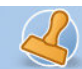

### **Rechnungen (nur eintragen)**

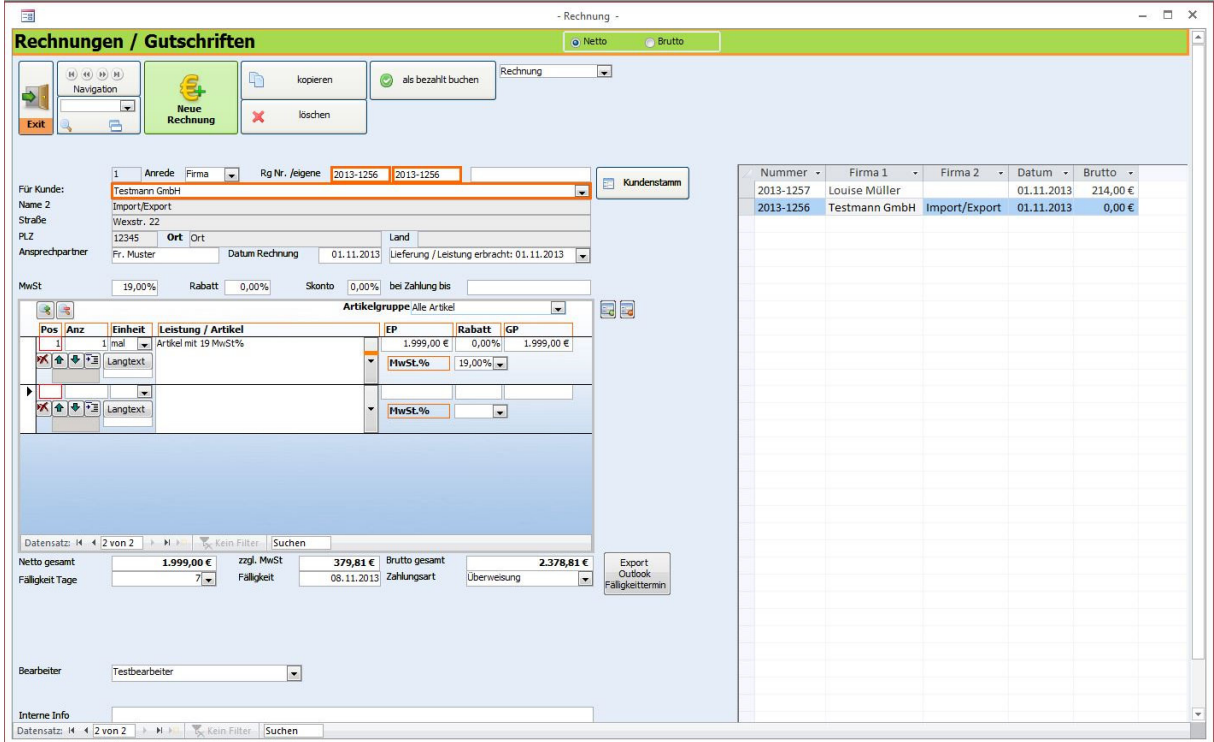

Wollen Sie eine neue Rechnung eintragen, Rechnungen suchen oder Rechnungen löschen, so klicken Sie im Hauptmenü die Schaltfläche "Rechnungen" an. Beim Öffnen des Formulars wird die zuletzt erstellte Rechnung angezeigt.

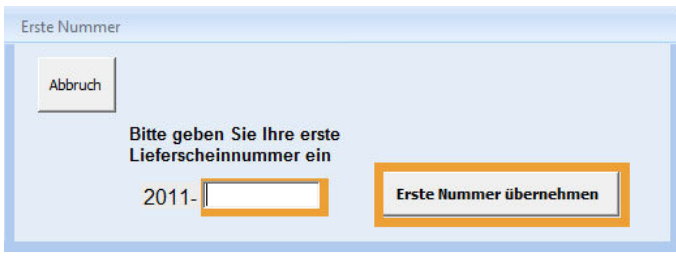

Vorangestellt ist immer die aktuelle Jahreszahl (automatisch). In das Eingabefeld geben Sie nun Ihre erste Rechnungsnummer als ganze Zahl ein, z.B. 253. Die Rechnungsnummer, die automatisch ermittelt und hoch gezählt wird, beginnt in unserem Beispiel also mit der Nummer: 2012-253.

**ACHTUNG!** Vergessen Sie bitte keinesfalls beim Erstellen einer neuen Rechnung die Schaltfläche "Plus" anzuklicken, da Sie ansonsten die aktuell angezeigte Rechnung ändern.

- Zum Erfassen der Ausgangsrechnungen betätigen Sie den gleichnamigen Button im Hauptmenü.
- Klicken Sie für jede zu erfassende Ausgangsrechnung die "Plus"-Schaltfläche und es wird automatisch eine laufende Nummer vergeben. Optional hierzu kann in dem vorgesehenen Eingabefeld eine eigene Rechnungsnummer hinterlegt werden. Anschließend wählen Sie den Kunden aus oder geben einen neuen Kunden

ein, den Sie anschließend in die Stammdaten übernehmen uns speichern, für den eine Ausgangsrechnung registriert werden soll.

- Alle Kundendaten werden automatisch ausgefüllt. Ebenso der Bearbeiter und die Fälligkeitstage. Entsprechend der eingetragenen Daten beim Kunden wird das "Fälligkeitsdatum" automatisch Datum errechnet und eingesetzt. Haben Sie Angaben zum Skonto bereits in den Kundenstammdaten gemacht, werden diese dann bei der Auswahl des Kunden übernommen bzw. es können nun Eintragungen über Skonto und Skontofrist gemacht werden. Anschließend geben Sie den Die Posten der Rechnungen mit 19%, 7% oder 0% MwSt. der Rechnung ein, den Nettorechnungsbetrag, ggf. den Rabatt sowie den Mehrwertsteuersatz. Der Mehrwertsteuerbetrag sowie der Bruttorechnungsbetrag werden automatisch ermittelt.
- Das Feld Zahlungsart wird mit den in den Stammdaten gemachten Angaben zunächst ausgefüllt. Es kann jedoch jederzeit eine weitere Zahlungsart ausgewählt werden.
- Über die Betätigung des Scrollbalkens rechts in Formular Positionen können Sie die Positionen erreichen, die nicht unmittelbar sichtbar sind.
- Zwischensumme, MwSt. und Gesamtbetrag werden im Hauptformular ständig aktualisiert.
- Fälligkeit und Zahlungsart werden aus den in den Kundenstammdaten hinterlegten Informationen übernommen, können jedoch auf Wunsch bei einer Abweichung flexibel verändert werden.
- Weiterhin können Sie nun durch Klicken auswählen, ob die Rechnung eine Unterschrift erhalten soll.
- Im Feld "Interne Bemerkungen" können Sie Informationen Ihres Bedarfs zur entsprechenden Rechnung hinterlegen.
- Eine Rechnung kann auch wie folgt direkt "als bezahlt gebucht" werden:

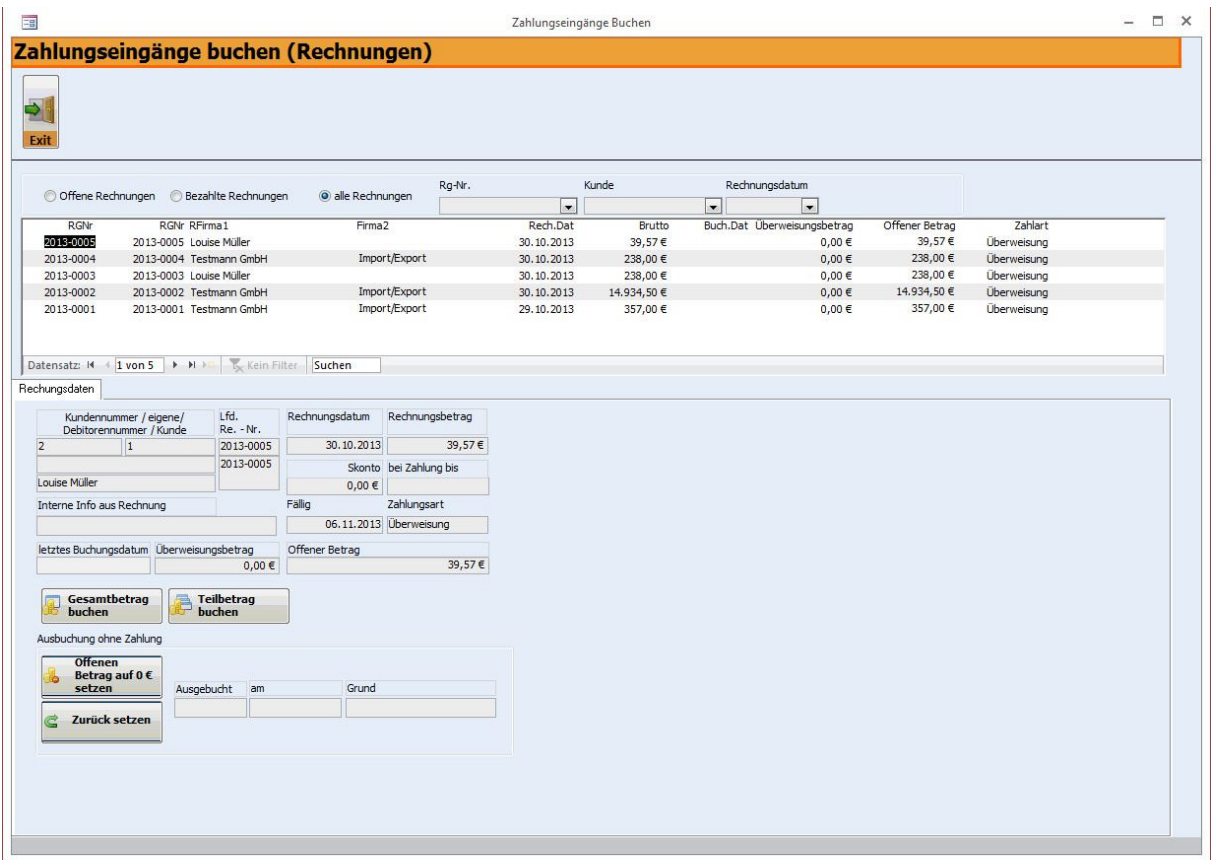

Um Zahlungseingänge für Ihre Ausgangsrechnungen zu registrieren, klicken Sie bitte den Button "als bezahlt buchen" oben im Formular. Es öffnet sich das o.a. Formular. Sie sehen die aktuelle Rechnung, für die ein Zahlungseingang erfasst werden soll.

Sie haben nun zwei Optionen:

- o Den Gesamtbetrag der Rechnung in einem Betrag buchen
- o Teilbeträge der Rechnung buchen

rechnungsprofi, Nussbaumweg 6, 06846 Dessau-Rosslau

 Tel. (Verkauf, Anfragen, Anpassungswünsche): +49 (0340) 661 10 61 - Tel. (Support, technische Fragen & Probleme): +49 (0340) 650 15 96 Fax: 0340 650 15 94

E-Mail: info@rechnungsprofi.de Internet: http://www.rechnungsprofi.eu

Bei Buchung des Gesamtbetrages klicken Sie den Button "Alles buchen". Es wird das aktuelle Datum als Buchungsdatum eingesetzt (überschreibbar) und der offene Betrag auf "0" gesetzt.

Bei Buchung eines Teilbetrages klicken Sie "Teilbetrag buchen" - das folgende Formular öffnet sich:

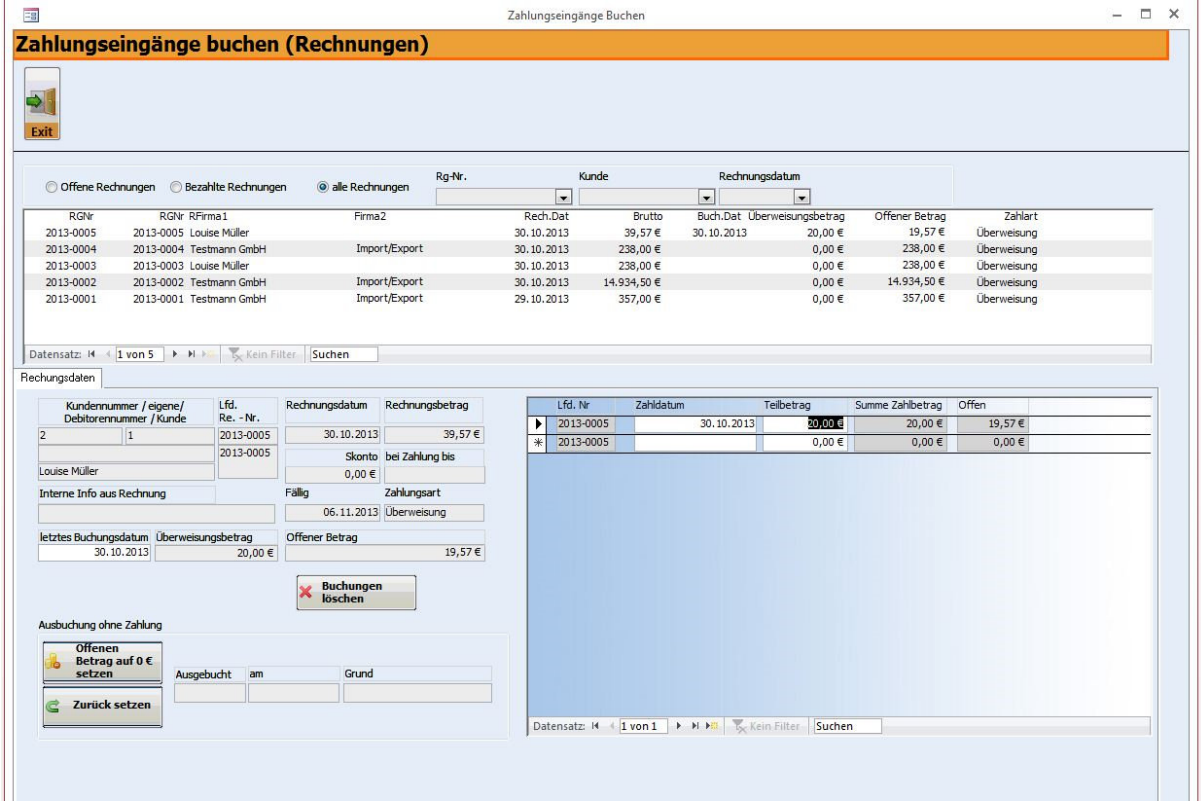

Tragen Sie in das Zahldatum das Buchungsdatum der Teilzahlung ein. Tragen Sie den Teilzahlbetrag ein. Die Software aktualisiert den offenen Betrag. Bei mehreren Teilzahlungen gehen Sie analog vor. Die Summe der Zahlbeträge sowie des noch offenen Betrages wird automatisch aktualisiert und mitgeführt.

Durch Betätigen der Schaltfläche "Schliessen" gelangen Sie zurück zum Hauptmenü.

Zum Erstellen einer Mahnung klicken Sie im Hauptmenü auf die Schaltfläche "Mahnungen". Nach dem Öffnen des Formulars wird Ihnen zunächst die zuletzt erstellte Mahnung angezeigt. Im Feld "Auswahl" werden alle offenen Rechnungen mit Angabe des Mahndatums angezeigt.

Müssen Mahnungen versendet werden, halten Sie sich bitte an folgende Schrittfolge:

- Klicken Sie für die neu zu erstellende Mahnung auf das "Plus". Es wird ein neuer Datensatz angelegt.
- Nach Anklicken des entsprechenden Kunden im Feld "Auswahl" werden alle zur Erstellung der neuen Mahnung notwendeigen Daten automatisch eingetragen. Grundlage für die hier erscheinenden Texte sind die von Ihnen in den Standardeinstellungen vorgegebenen Texte.
- Unter "Vorschau Mahnung" können Sie die Druckversion Ihrer Mahnung ansehen und Ihre Eingaben nochmals überprüfen.
- Durch Betätigen der Schaltfläche "Mahnung Drucken" erhalten Sie den entsprechenden Ausdruck in der Anzahl der in den Standardeinstellungen vorgegebenen Exemplare.
- Wollen Sie das Formular Mahnung verlassen und zum Hauptmenü zurückkehren, klicken Sie "Schliessen".

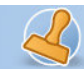

### **Eingangsrechnungen**

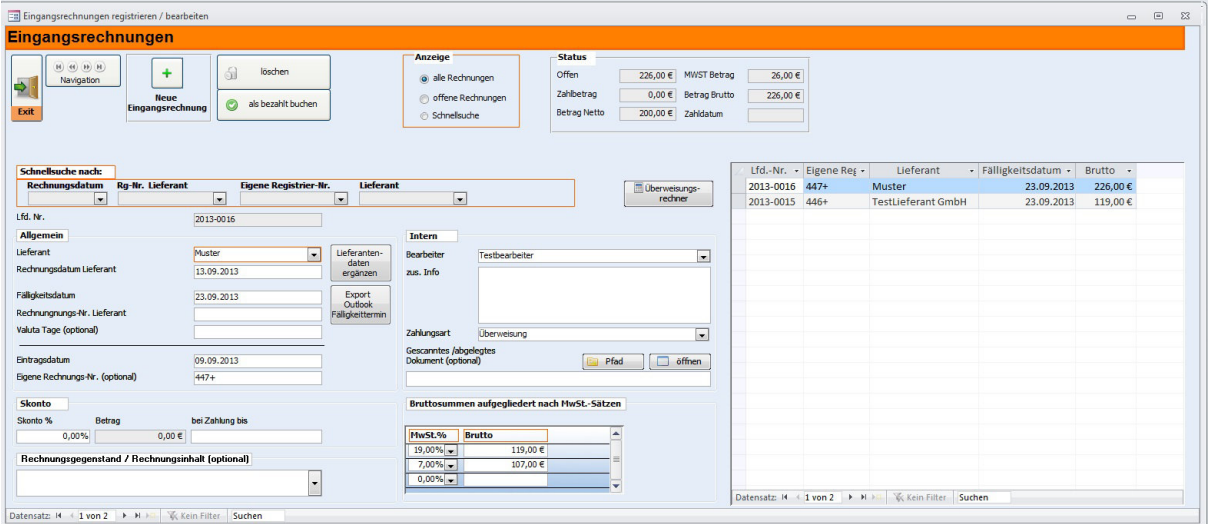

Durch Betätigen des Buttons "Eingangsrechnungen" gelangen Sie zu dem Formular, in dem Sie Ihre sämtlichen Eingangsrechnungen erfassen können.

Beim Öffnen des Formulars wird Ihnen zunächst die zuletzt eingetragene Rechnung angezeigt.

- Durch Anklicken der Schaltfläche **"Plus"** wird automatisch ein neuer Datensatz erzeugt und eine fortlaufende Nummer vergeben. Weiterhin haben Sie die Möglichkeit auch eine eigene Registriernummer zu vergeben. Gleichzeitig setzt das Programm das Tagesdatum als Registrierdatum ein. Der in den Standardeinstellungen definierte Mehrwertsteuersatz, der Standardbearbeiter und die Firma, für die die Rechnung registriert werden soll, werden ebenfalls automatisch ergänzt.
- Füllen Sie nun das Rechnungsdatum, den Absender (Auswahl aus Stammdaten oder Eingabe und spätere Vervollständigung der weiteren Kontaktdaten über "Lieferantendaten ergänzen"), den Rechnungsgegenstand sowie den Bruttorechnungsbetrag (aufgegliedert nach einzelnen Mehrwertsteuersätzen) aus.
- Das Programm errechnet automatisch den Mehrwertsteuerbetrag.
- Geben Sie das Fälligkeitsdatum ein. Haben Sie zu dem ausgewählten Lieferanten bereits Fälligkeitsfristen hinterlegt, so werden diese automatisch übernommen, können aber auch jederzeit geändert werden. Damit ist die Rechnung registriert.
- Möchten Sie zu dem eingetragenen Datensatz ein Referenzdokument hinterlegen (z.B. eine eingescannte Rechnung), so können Sie diese dann auch gleich zum Eintrag aus dem Formular heraus aufrufen. So haben Sie die Rechnung und den Datensatz immer zusammen in einer Übersicht
- Wenn Sie die Bezahlung der Rechnung sofort verbuchen möchten, klicken Sie auf "als bezahlt buchen". Es öffnet sich das folgende Formular:

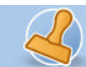

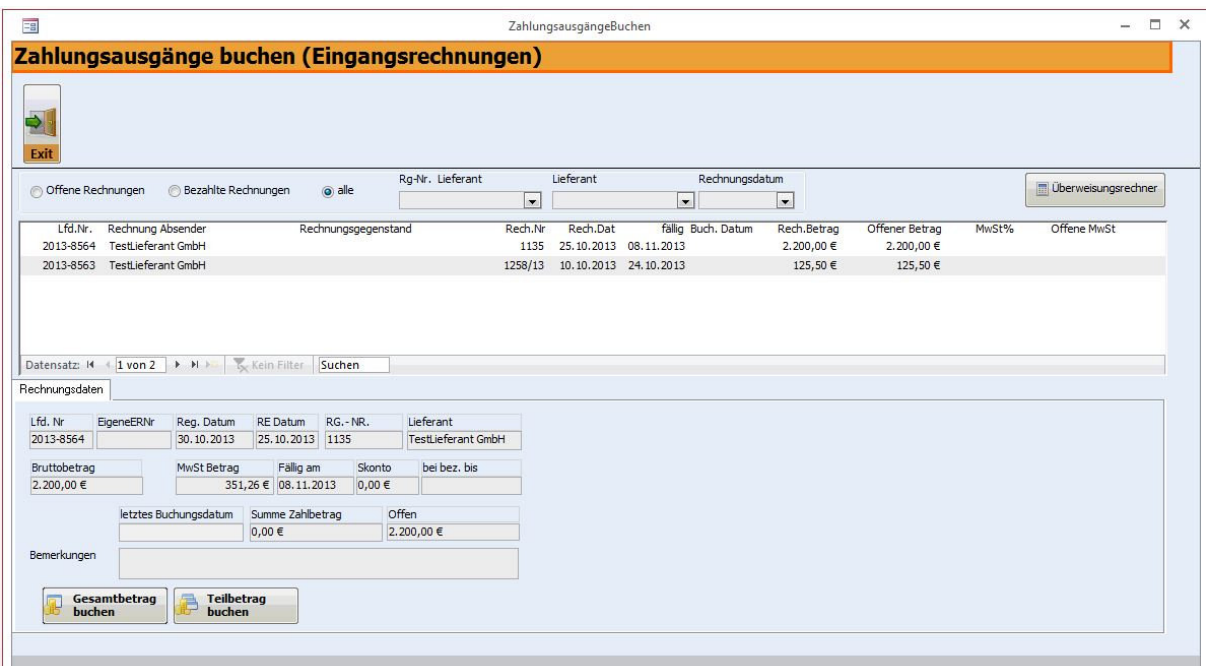

Dieses Buchungsformular zeigt direkt die gerade erfasste Rechnung an. Für späteres Buchen steht Ihnen auch die Übersicht "Eingangsrechnungen Übericht / buchen" im Hauptmenü zur Verfügung.

- Sie haben nun zwei Optionen:
	- o Den Gesamtbetrag der Rechnung in einem Betrag buchen
	- o Teilbeträge der Rechnung buchen

Bei Buchung des Gesamtbetrages klicken Sie den Button "Alles buchen". Es wird das aktuelle Datum als Buchungsdatum eingesetzt (überschreibbar) und der offene Betrag auf "0" gesetzt.

Bei Buchung eines Teilbetrages klicken Sie "Teilbetrag buchen" - das folgende Formular öffnet sich:

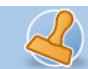

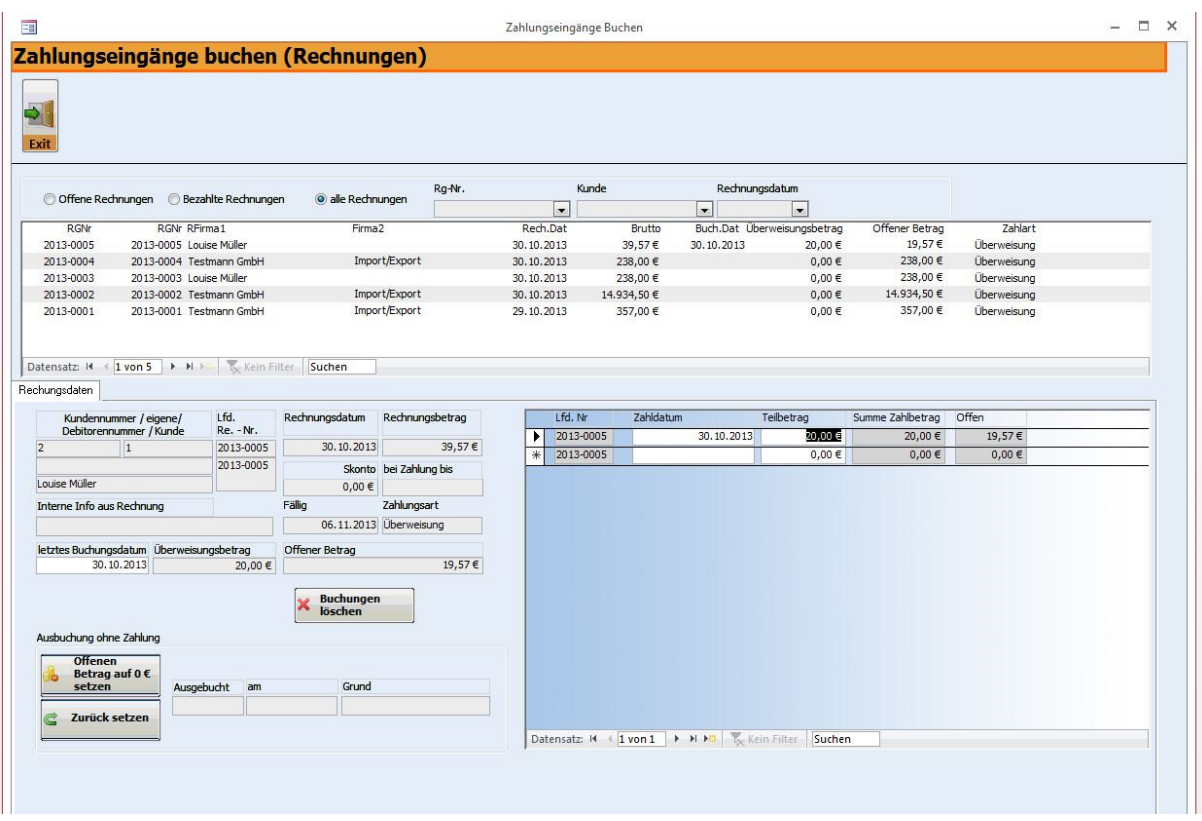

Tragen Sie in das Zahldatum das Buchungsdatum der Teilzahlung ein. Tragen Sie den Teilzahlbetrag ein. Die Software aktualisiert den offenen Betrag. Bei mehreren Teilzahlungen gehen Sie analog vor. Die Summe der Zahlbeträge sowie des noch offenen Betrages wird automatisch aktualisiert und mitgeführt.

### **Zahlungsverkehr**

**Rechnungen Übersicht / verbuchen** 

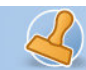

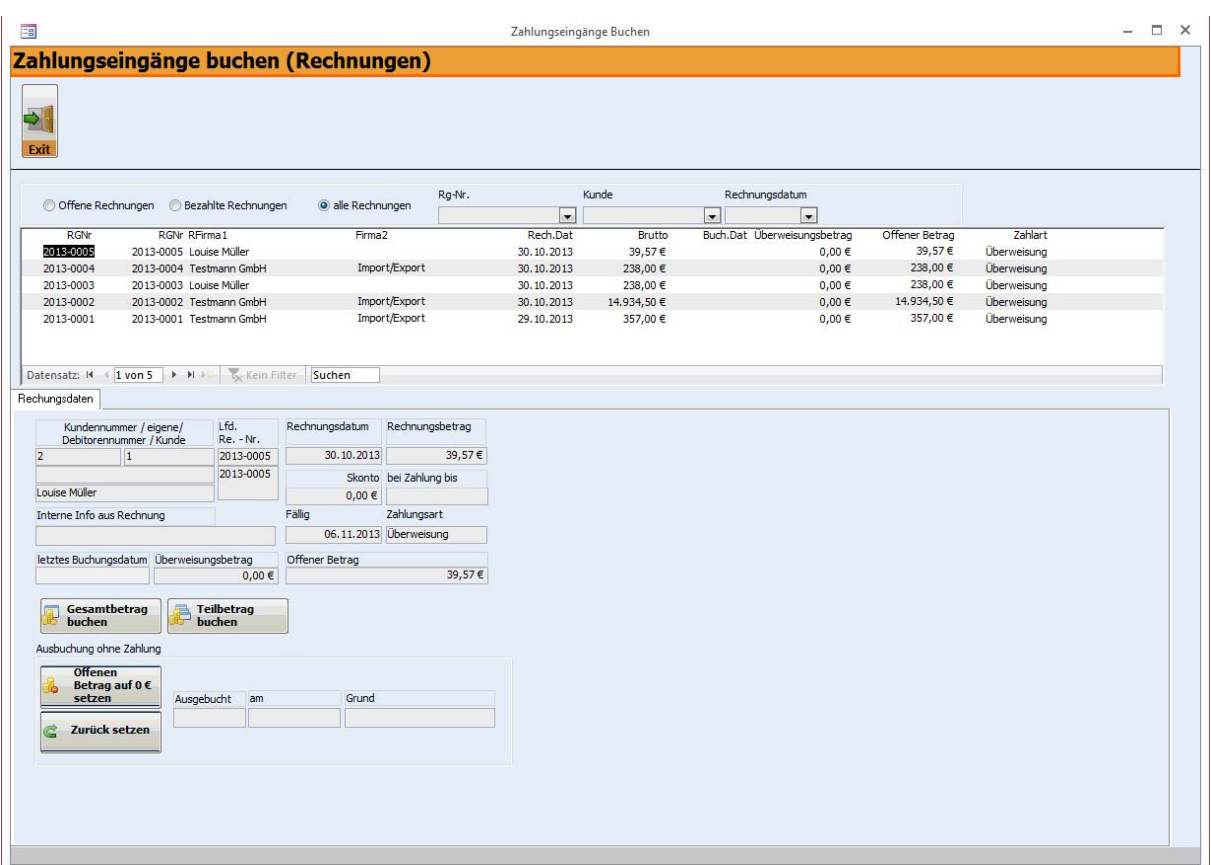

Die Übersicht "Rechnungen Übersicht / verbuchen" stellt alle registrierten Ausgangsrechnungen dar. Es kann nach offenen, bezahlten oder allen Rechnungen selektiert werden.

**Ausgangsrechnungen / Zahlungseingänge verbuchen** 

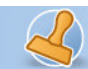

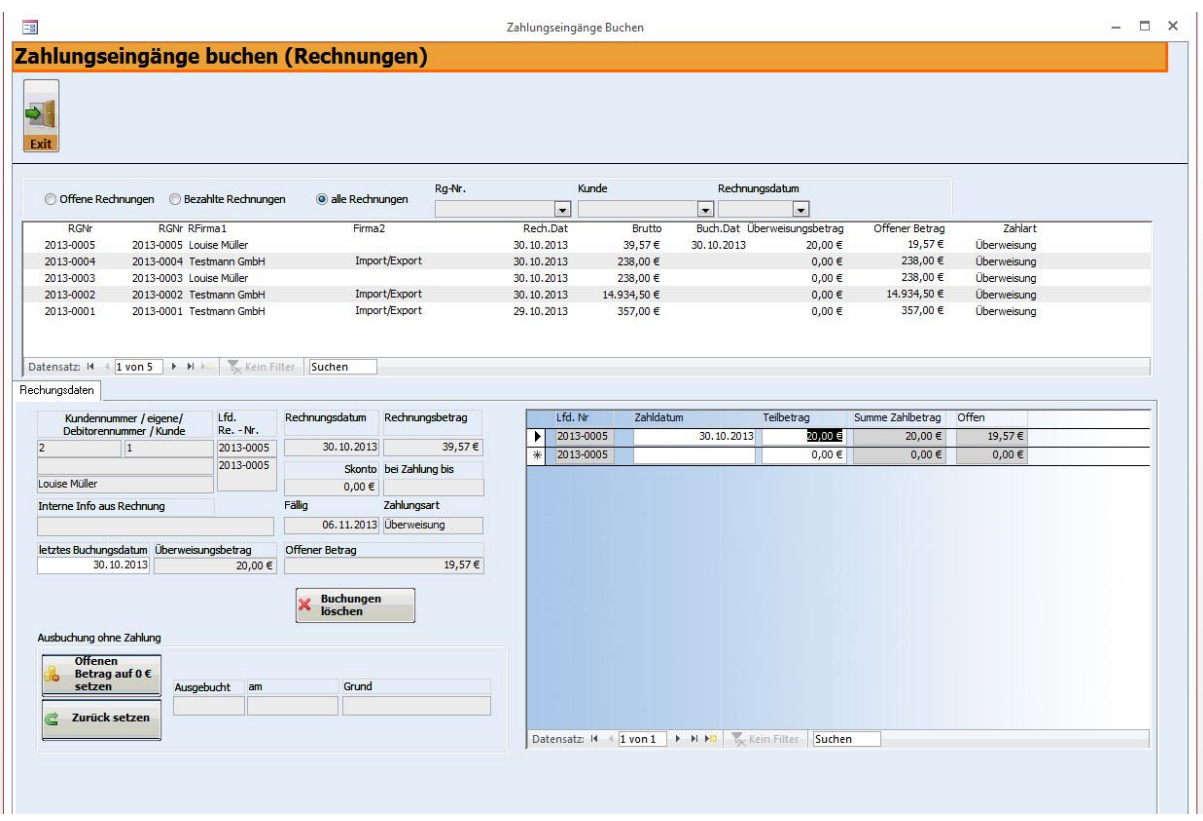

Um Zahlungseingänge für Ihre Ausgangsrechnungen zu registrieren, klicken Sie bitte die gewünschte Rechnung an. Im unteren Formularbereich werden noch einmal alle Angaben zur Rechnung angezeigt.

Sie haben nun die Optionen:

- o Den Gesamtbetrag der Rechnung in einem Betrag buchen
- o Teilbeträge der Rechnung buchen
- o Rechnungsbeträge oder Teilbeträge auf "0" zu setzen, also auszubuchen, da keine Zahlung erfolgte / erfolgen wird

Bei Buchung des Gesamtbetrages klicken Sie den Button "Gesamtbetrag buchen". Es wird das aktuelle Datum als Buchungsdatum eingesetzt (überschreibbar) und der offene Betrag auf "0" gesetzt.

Bei Buchung eines Teilbetrages klicken Sie "Teilbetrag buchen".

Tragen Sie den Teilzahlbetrag ein. Die Software aktualisiert den offenen Betrag und setzt das Buchungsdatum ein. Bei mehreren Teilzahlungen gehen Sie analog vor. Die Summe der Zahlbeträge sowie des noch offenen Betrages wird automatisch aktualisiert und mitgeführt.

**Eingangsrechnungen Übersicht /verbuchen** 

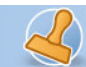

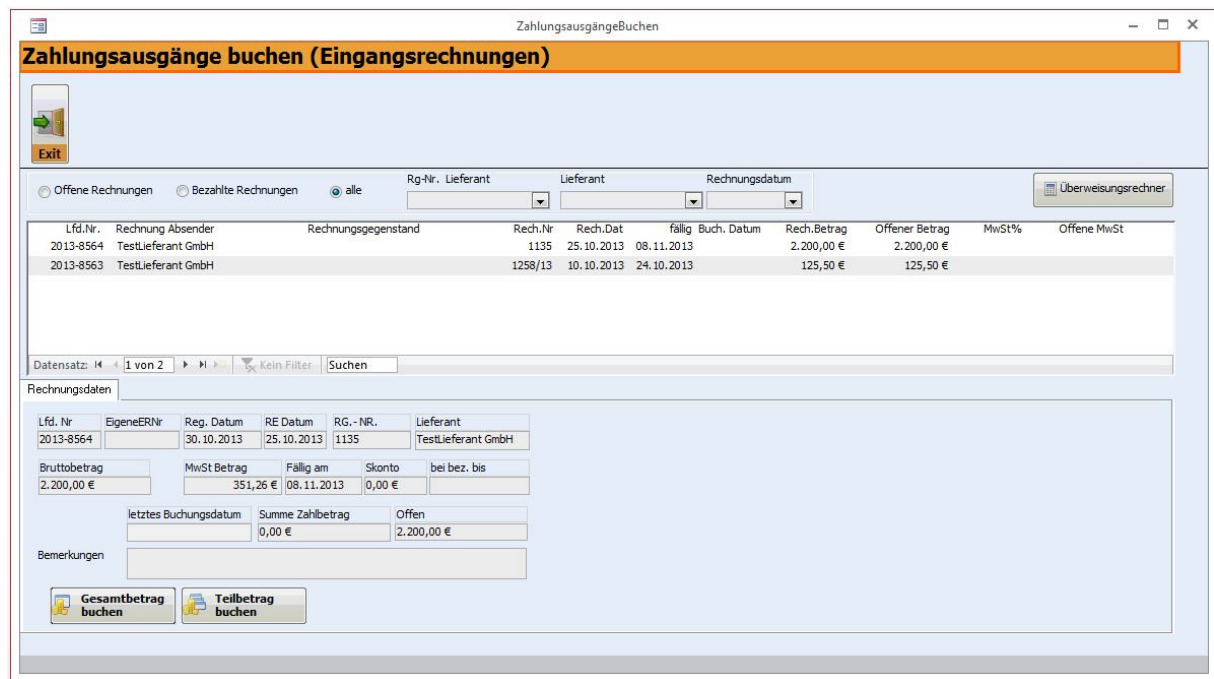

Die Übersicht "Eingangsrechnungen" stellt alle registrierten Eingangsrechnungen dar. Es kann nach offenen, bezahlten oder allen Rechnungen selektiert werden.

#### **Eingangsrechnungen bezahlen / buchen**

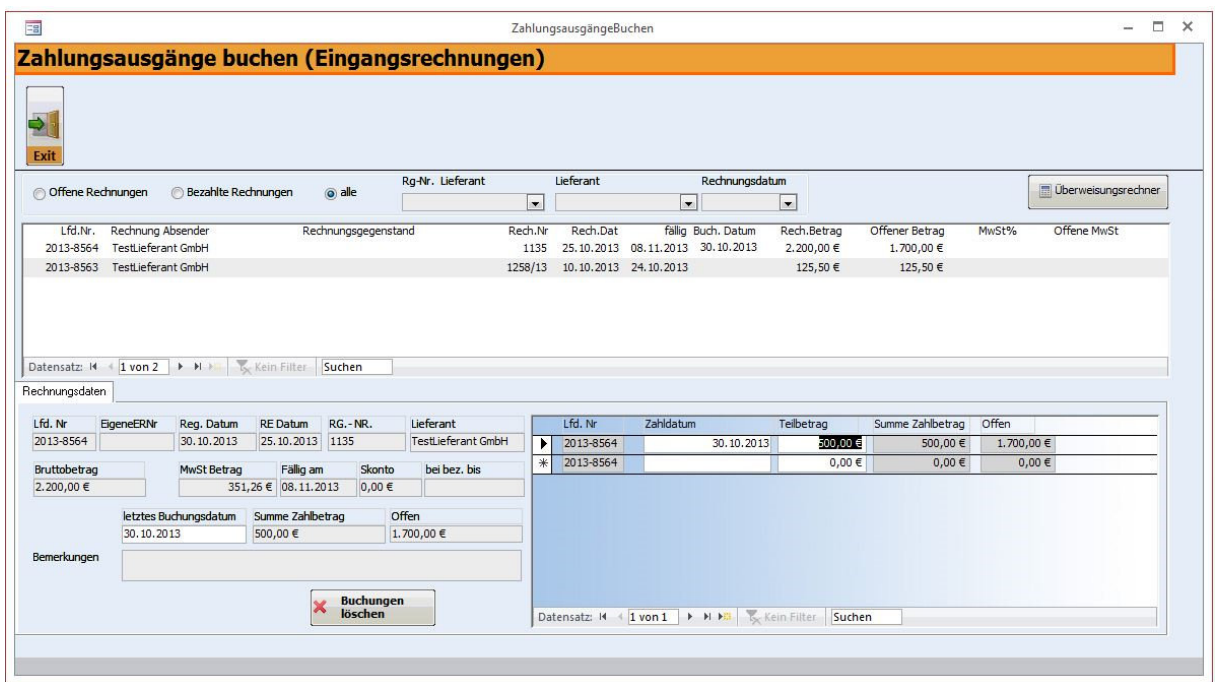

Sie haben nun zwei Optionen:

o Den Gesamtbetrag der Rechnung in einem Betrag buchen

rechnungsprofi, Nussbaumweg 6, 06846 Dessau-Rosslau Tel. (Verkauf, Anfragen, Anpassungswünsche): +49 (0340) 661 10 61 - Tel. (Support, technische Fragen & Probleme): +49 (0340) 650 15 96 Fax: 0340 650 15 94 E-Mail: info@rechnungsprofi.de Internet: http://www.rechnungsprofi.eu

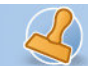

o Teilbeträge der Rechnung buchen

Bei Buchung des Gesamtbetrages klicken Sie den Button "Gesamtbetrag buchen". Es wird das aktuelle Datum als Buchungsdatum eingesetzt (überschreibbar) und der offene Betrag auf "0" gesetzt.

Bei Buchung eines Teilbetrages klicken Sie "Teilbetrag buchen"

Tragen Sie in das Zahldatum das Buchungsdatum der Teilzahlung ein. Tragen Sie den Teilzahlbetrag ein. Die Software aktualisiert den offenen Betrag. Bei mehreren Teilzahlungen gehen Sie analog vor. Die Summe der Zahlbeträge sowie des noch offenen Betrages wird automatisch aktualisiert und mitgeführt.

### **Ergebnisse**

### **Auswertungen / Schnittstellen**

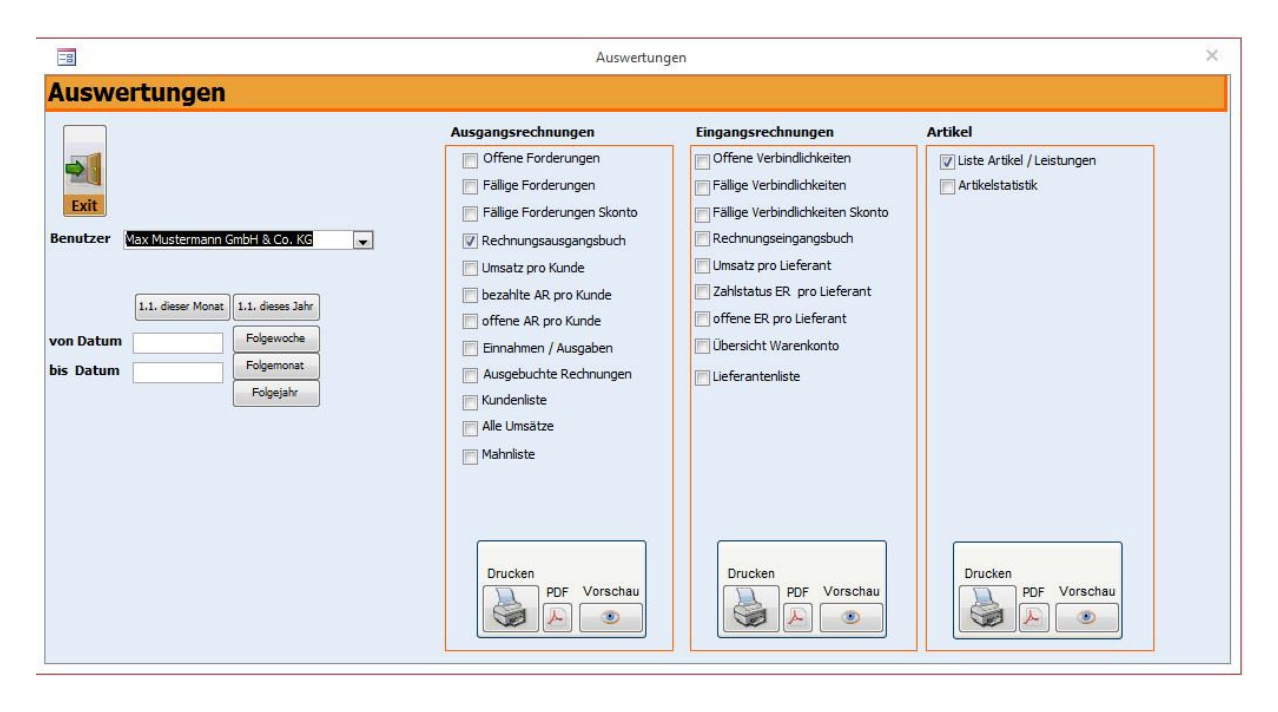

Durch Anklicken des Buttons Auswertungen im Hauptmenü gelangen Sie zu dem Formular, das es Ihnen ermöglicht, Auswertungen Ihrer Wahl für einen bestimmten Zeitraum zu betrachten bzw. zu drucken.

- Im Feld Benutzer wird automatisch der Standardbenutzer eingetragen.
- Danach geben Sie die Daten ein, für deren Zeitraum Sie eine Übersicht wünschen oder benutzen Sie die vorbelegten Button um Zeiträume automatisch zu berechnen.
- Durch Anklicken einer der Auswahloptionen rechts im Feld wählen Sie die Art der Auswertung. Ihnen stehen folgende Möglichkeiten zur Verfügung:
	- **Eingangsrechnungen:** 
		- o Offene Verbindlichkeiten
		- o Fällige Verbindlichkeiten
		- o Fällige Verbindlichkeiten mit Skonto
		- o Eingangsrechnungen
		- o Umsatz pro Lieferant
		- o Zahlstatus ER pro Lieferant
		- o Offene ER pro Lieferant
		- o Lieferantenliste

rechnungsprofi, Nussbaumweg 6, 06846 Dessau-Rosslau

 Tel. (Verkauf, Anfragen, Anpassungswünsche): +49 (0340) 661 10 61 - Tel. (Support, technische Fragen & Probleme): +49 (0340) 650 15 96 Fax: 0340 650 15 94

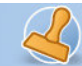

### • **Ausgangsrechnungen (optional):**

- o Offene Forderungen
- o Fällige Forderungen
- o Fällige Forderungen
- o Rechnungsausgangsbuch
- o Umsatz pro Kunde
- o Bezahlte AR pro Kunde
- o Offene AR pro Kunde
- o Einnahmen / Ausgaben
- o Ausgebuchte Rechnungen
- o Kundenliste
- o Alle Umsätze
- o Mahnliste

• Zum Drucken der Auswertung klicken Sie die Schaltfläche "Drucken" an. Durch Anklicken des Buttons "Schliessen" können Sie das Formular wieder verlassen.

#### **Eingangsrechnungen:**

#### o **Offene Verbindlichkeiten**

#### Liste Offene Verbindlichkeiten

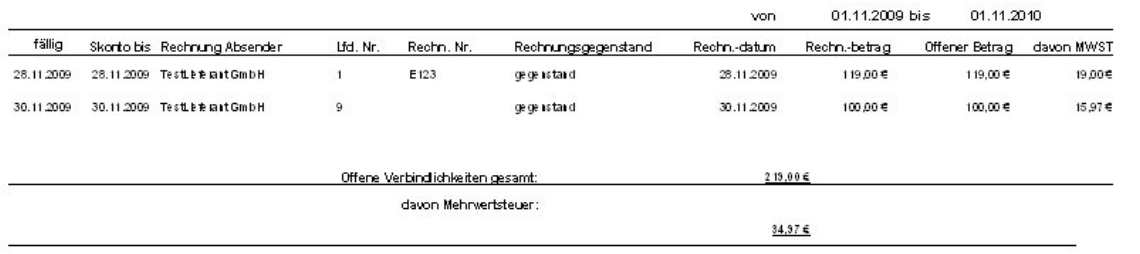

#### o **Fällige Verbindlichkeiten**

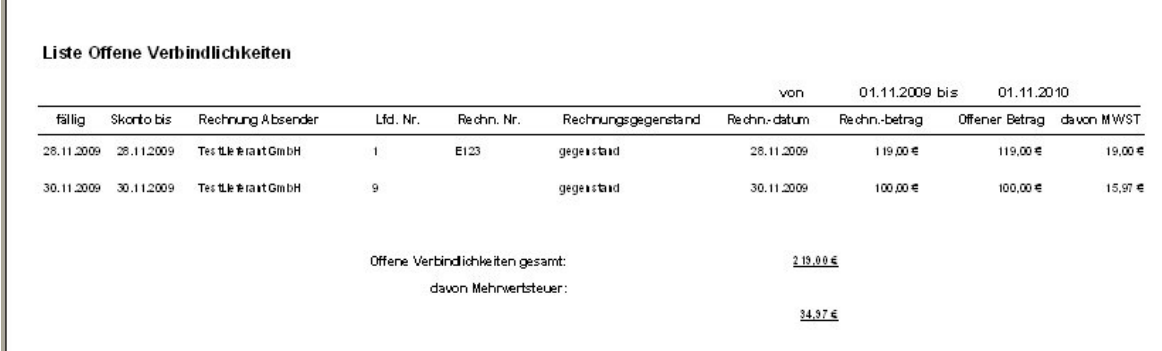

### **Eingangsrechnungen:**

o **Eingangsrechnungen** 

rechnungsprofi, Nussbaumweg 6, 06846 Dessau-Rosslau

 Tel. (Verkauf, Anfragen, Anpassungswünsche): +49 (0340) 661 10 61 - Tel. (Support, technische Fragen & Probleme): +49 (0340) 650 15 96 Fax: 0340 650 15 94

E-Mail: info@rechnungsprofi.de Internet: http://www.rechnungsprofi.eu

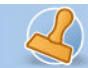

#### Eingangsrechnungen

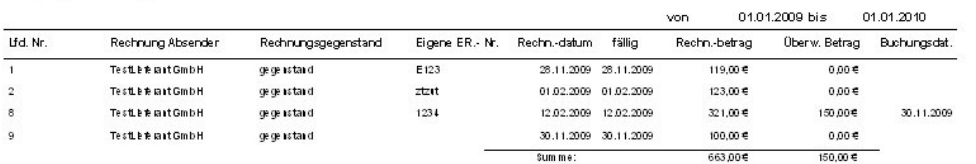

#### **Eingangsrechnungen:**

o **Umsatz pro Lieferant** 

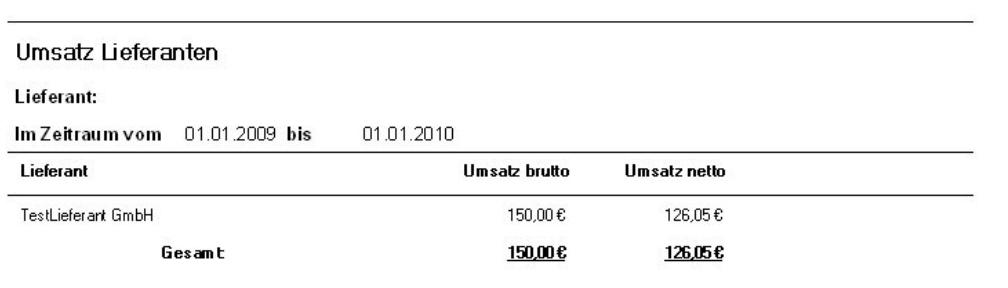

### **Eingangsrechnungen:**

o **Zahlstatus ER pro Lieferant:** 

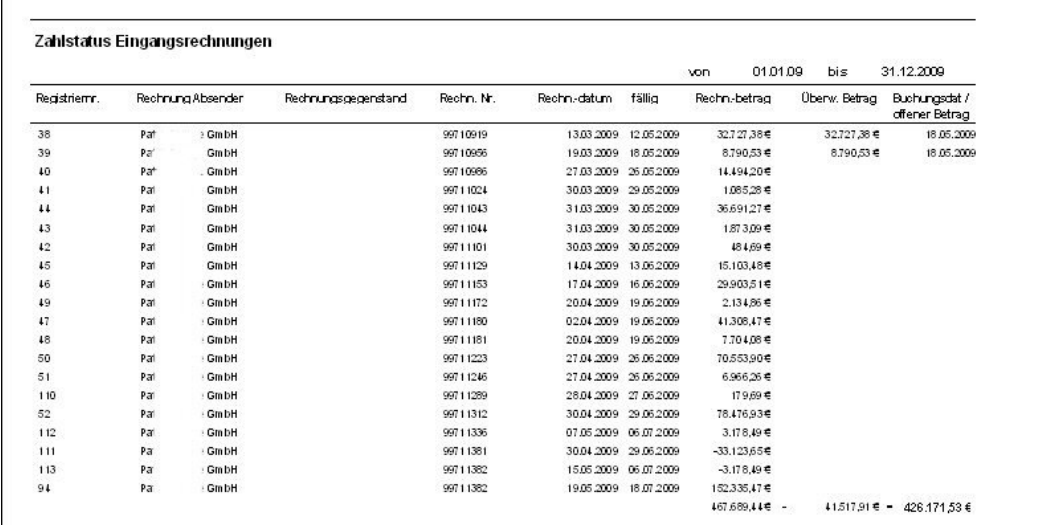

rechnungsprofi, Nussbaumweg 6, 06846 Dessau-Rosslau

 Tel. (Verkauf, Anfragen, Anpassungswünsche): +49 (0340) 661 10 61 - Tel. (Support, technische Fragen & Probleme): +49 (0340) 650 15 96 Fax: 0340 650 15 94

E-Mail: info@rechnungsprofi.de Internet: http://www.rechnungsprofi.eu

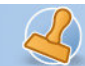

 $\overline{\phantom{a}}$ 

**Dokumentation Rechnungsprofi Buchhalter, Rechnungsprofi Rechnungseingangsbuch Seite: 27** 

#### **Eingangsrechnungen:**

#### o **Liste offene ER pro Lieferant**

Offene Eingangsrechnungen

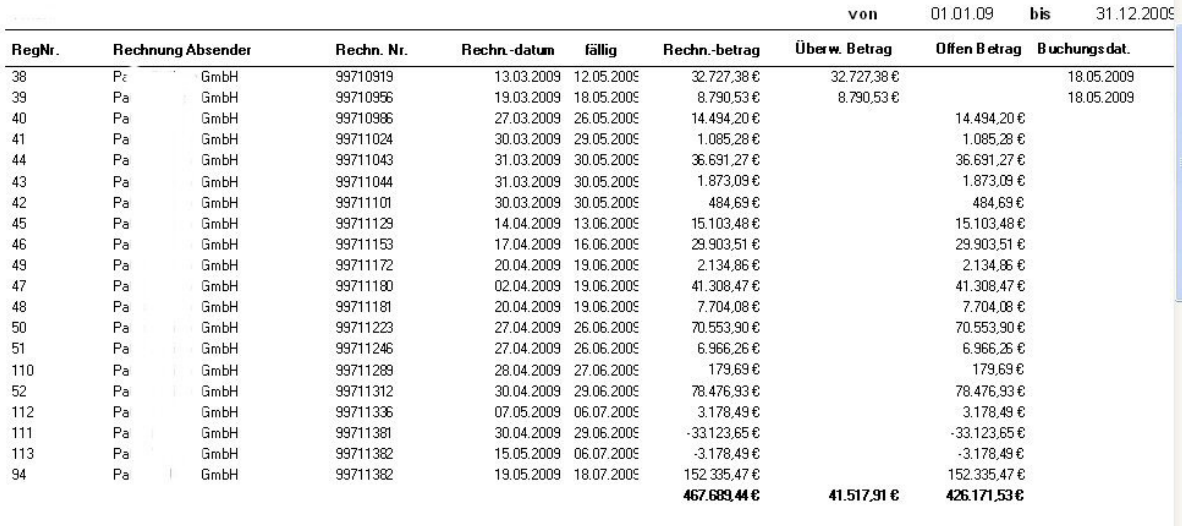

#### **Ausgangsrechnungen (optional):**

o **Offene Forderungen** 

#### Liste Offene Forderungen

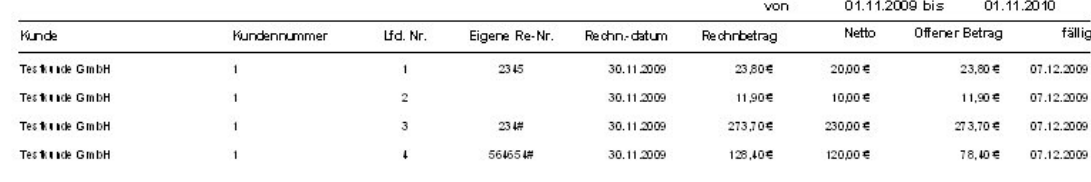

Offene Forderungen gesamt:  $387,806$ 

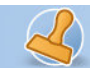

#### **Ausgangsrechnungen (optional):**

o **Ausgangsrechnungen** 

## Rechnungsausgangsbuch

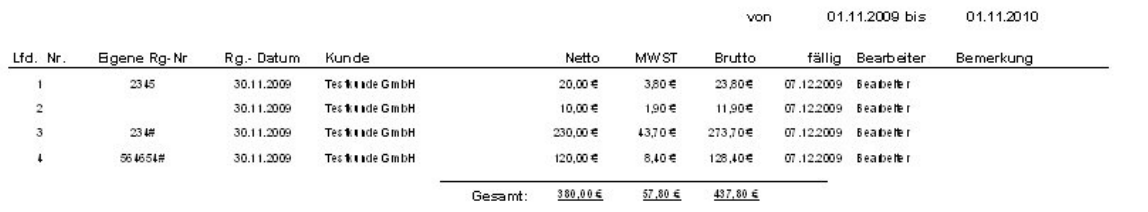

### **Ausgangsrechnungen (optional):**

o **Umsatz pro Kunde** 

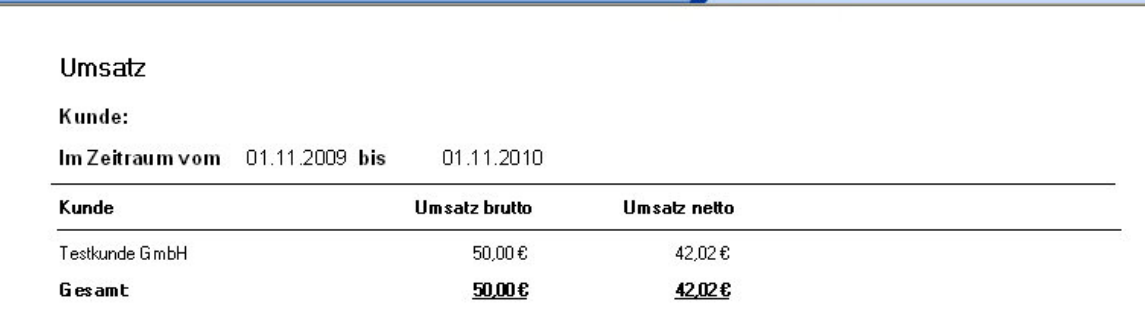

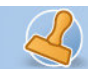

#### **Ausgangsrechnungen (optional):**

o **Bezahlte AR pro Kunde** 

### Bezahlte Ausgangsrechnungen

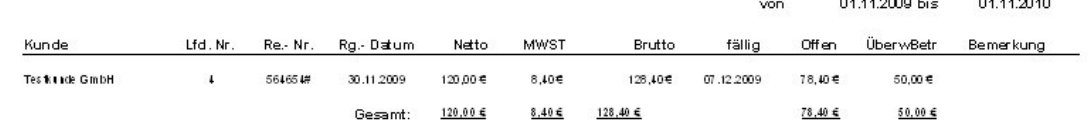

#### **Ausgangsrechnungen (optional):**

o **Offene AR pro Kunde** 

#### Offene Ausgangsrechnungen von 01.11.2009 bis 01.11.2010 fälig Kunde Lfd.Nr. eigene Re.- Nr. Rg.- Datum Netto MW ST offen Bemerkung **Tes francia GmbH**  $\overline{1}$ 2345 30.11.2009  $20,00$ € 3,80€ 07.12.2009 23,80€ **Testinge GmbH**  $\overline{2}$ 30.11.2009  $10.00 \in$  $1.90 €$ 07.12.2009 11,90€  $_{\rm 3}$  $234#$ 30.11.2009  $230,00 \in$  $43,70 €$ 07.12.2009 273,70€ **Testinde GmbH Testinde GmbH**  $\overline{\mathbf{I}}$ 564654# 30.11.2009  $120,00e$  $8,40 \in$ 07.12.2009 78,40€  $380,00 \le$ 57,80 € 437,80 € 387,80€ Gesamt:

#### **Ausgangsrechnungen (optional):**  o **Kundenliste**

### Kundenliste

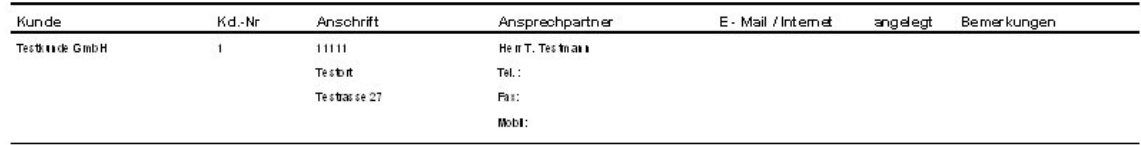

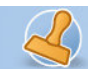

### **Ausgangsrechnungen (optional):**

o **Einnahmen / Ausgaben** 

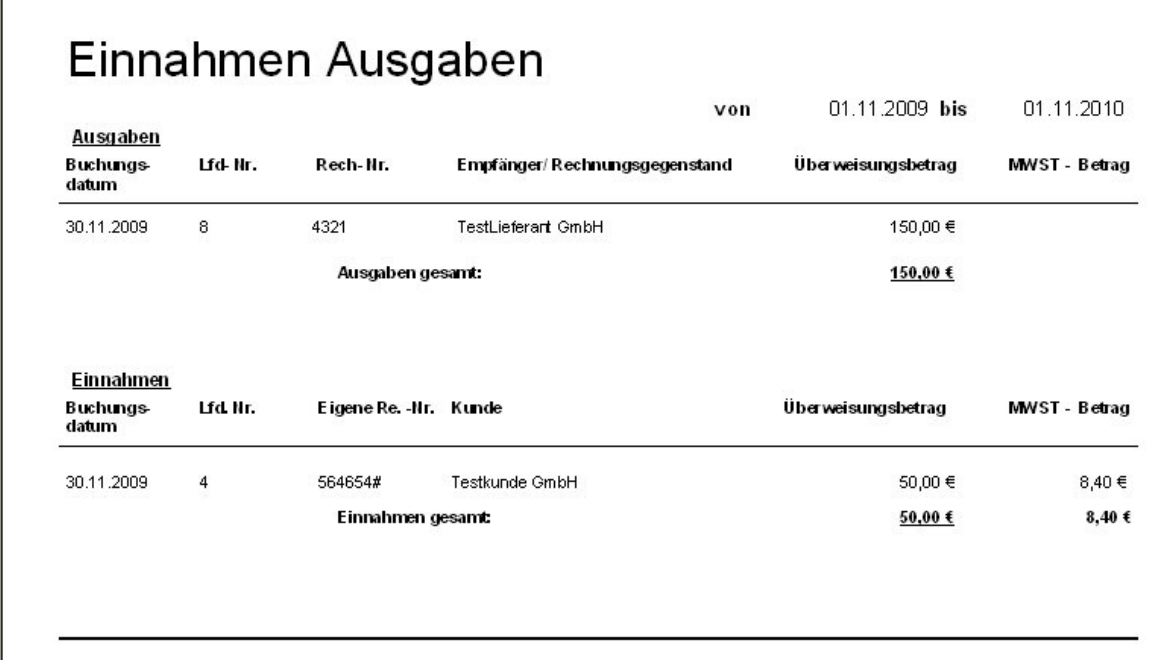

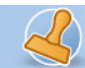

#### **Schnittstellen**

#### **Datev**

Mit dem Zusatzmodul Datev-Schnittstelle zu Kanzlei-Rechnungswesen können Sie sowohl Ihre Debitoren (für OPOS-Liste) als auch Ihre Ausgangsrechnungen inkl. Erlöskonten aus Rechnungsprofi für einen frei wählbaren Zeitraum exportieren. Die Exportdateien können dann in Kanzelei-Rechnungswesen wieder eingelesen werden. Hierzu erhalten Sie bei Kauf dieser Option eine gesonderte Beschreibung.

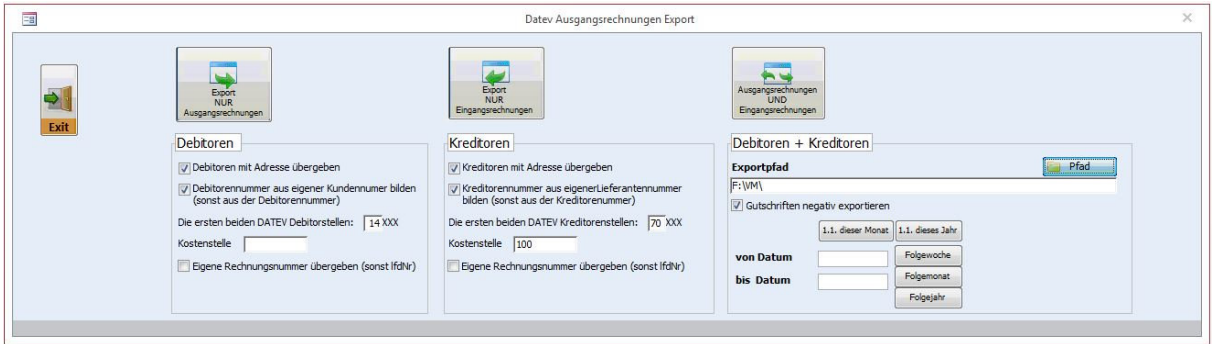

#### **SEPA**

Mit dem zusätzlichen Modul der SEPA-Schnittstelle können fällige Eingangsrechnungen oder Lastschriften nach verschiedenen Auswahlkriterien in eine Exportdatei überführt werden und via Onlinebanking oder Datenträger an die Bank übergeben werden. Hierzu erhalten Sie bei Kauf dieser Option eine gesonderte Beschreibung.

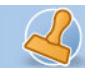

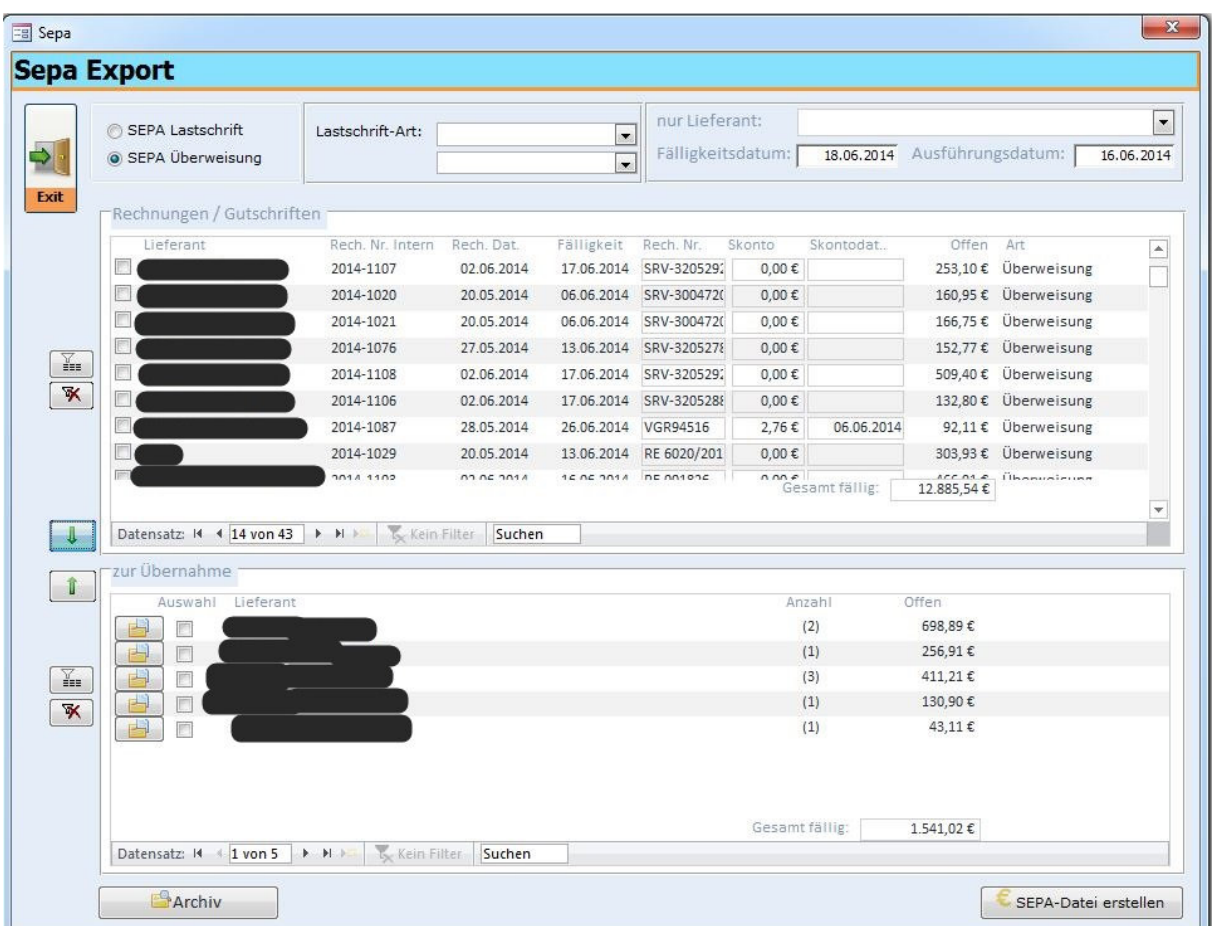

#### **Datensicherung**

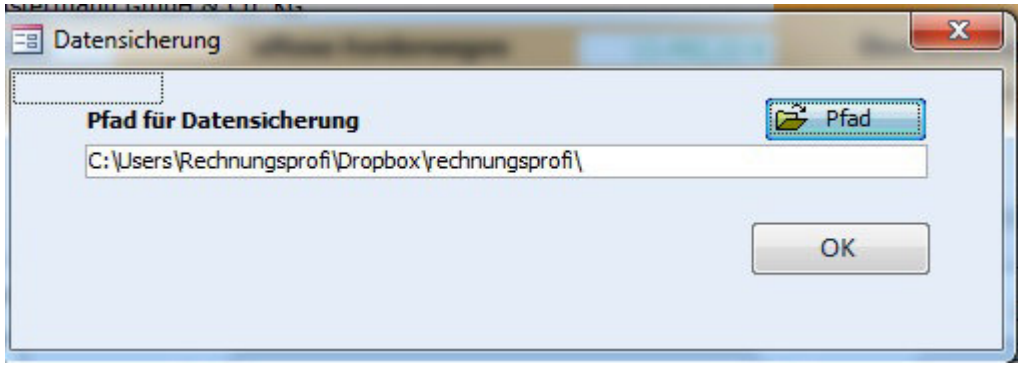

Wählen Sie den Pfad aus, in welchen Ihre Daten gesichert werden sollen und klicken Sie anschließend auf "oK"

Die Sicherung kann beliebig oft durchgeführt werden. Es wird eine Kopie der Daten Ihrer Datenbank in das von Ihnen gewünschte Verzeichnis gelegt.

Wir empfehlen weiterhin zusätzlich auch noch die Sicherung des Programms mit einer Sicherungssoftware im Rahmen Ihrer allgemeinen Datensicherung.

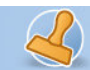

Bitte achten Sie darauf, die Datei für

#### **RechnungsprofiBuchhalter.mde, RechnungsprofiRechnungseingangsbuch.mde**

C:\Program Files (x86)\rechnungsprofi.de\Rechnungsprofi Buchhalter

bzw.

C:\Program Files\rechnungsprofi.de\ Rechnungsprofi Rechnungseingangsbuch

in die automatische Datensicherung einbezogen wird bzw. regelmäßig manuell gesichert wird.

rechnungsprofi

**Dokumentation Rechnungsprofi Buchhalter, Rechnungsprofi Rechnungseingangsbuch Seite: 34** 

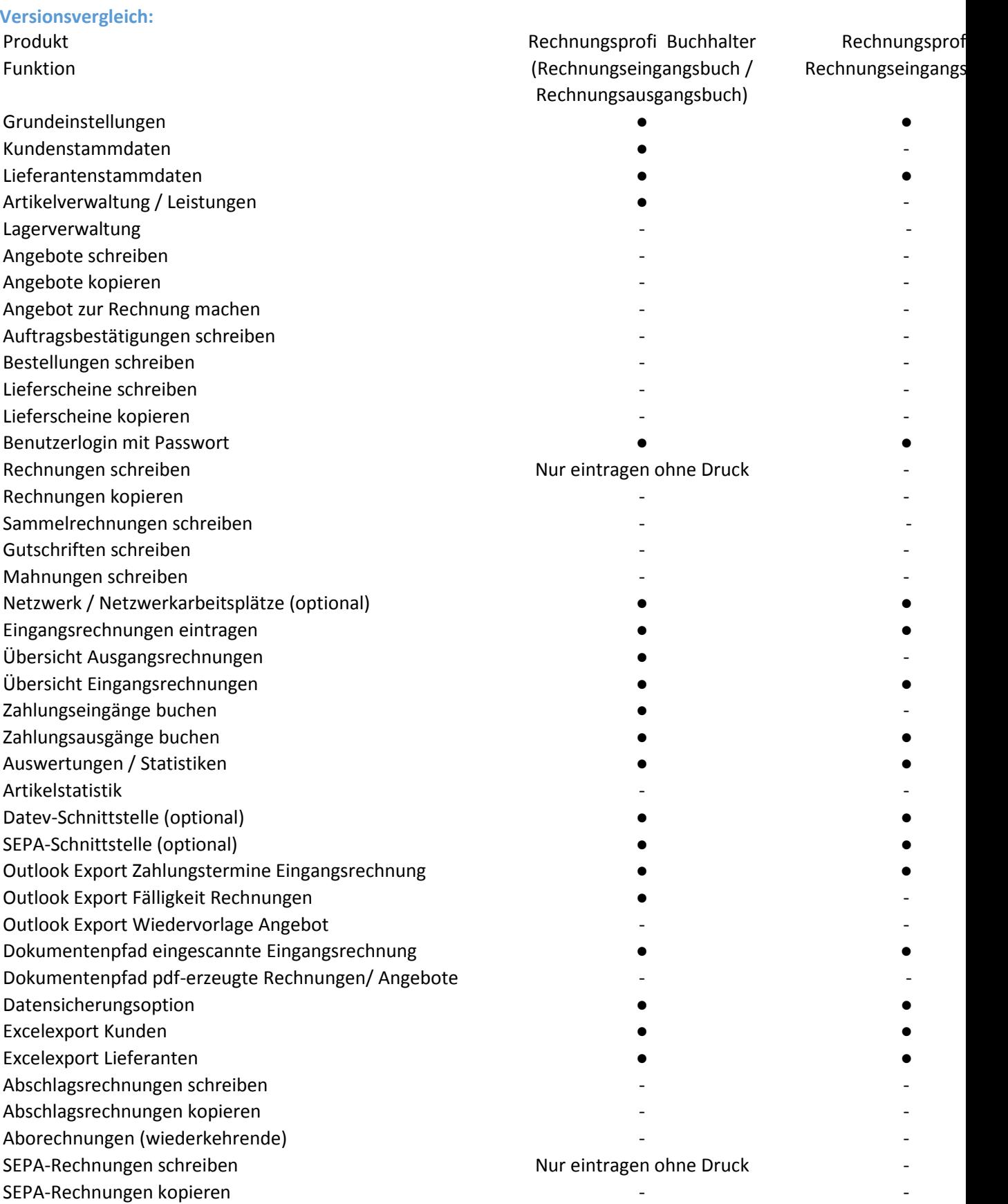

rechnungsprofi, Nussbaumweg 6, 06846 Dessau-Rosslau

 Tel. (Verkauf, Anfragen, Anpassungswünsche): +49 (0340) 661 10 61 - Tel. (Support, technische Fragen & Probleme): +49 (0340) 650 15 96 Fax: 0340 650 15 94

E-Mail: info@rechnungsprofi.de Internet: http://www.rechnungsprofi.eu

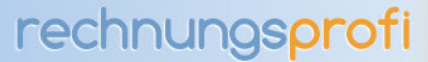

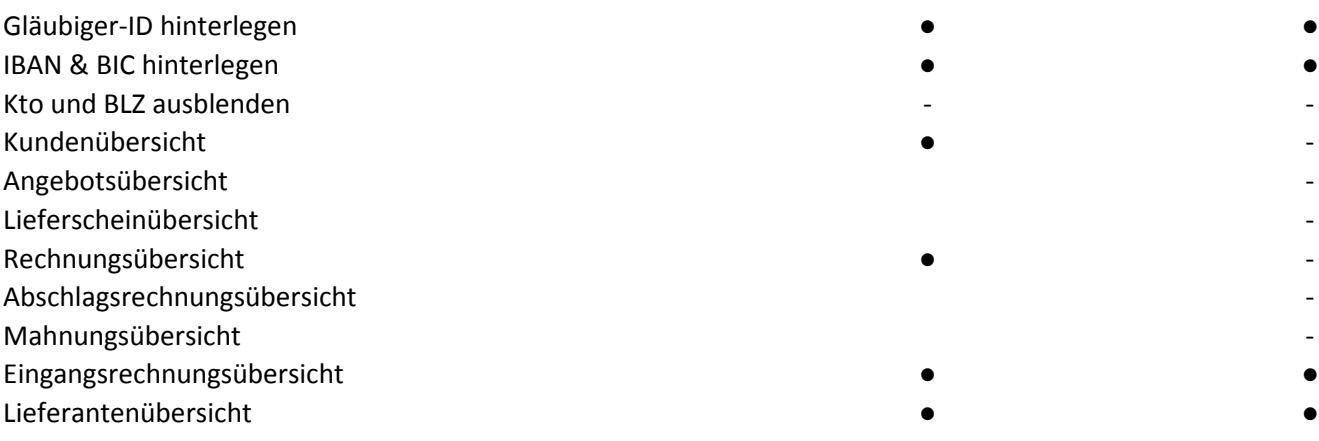